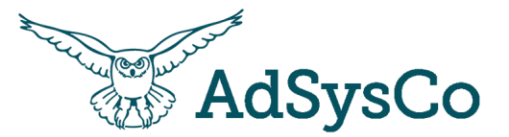

# Welkom bij de workshop

Individuele ondersteuning (RegiMadi Casussen)

# & RegiCare

## Vandaag

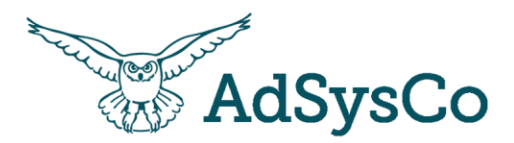

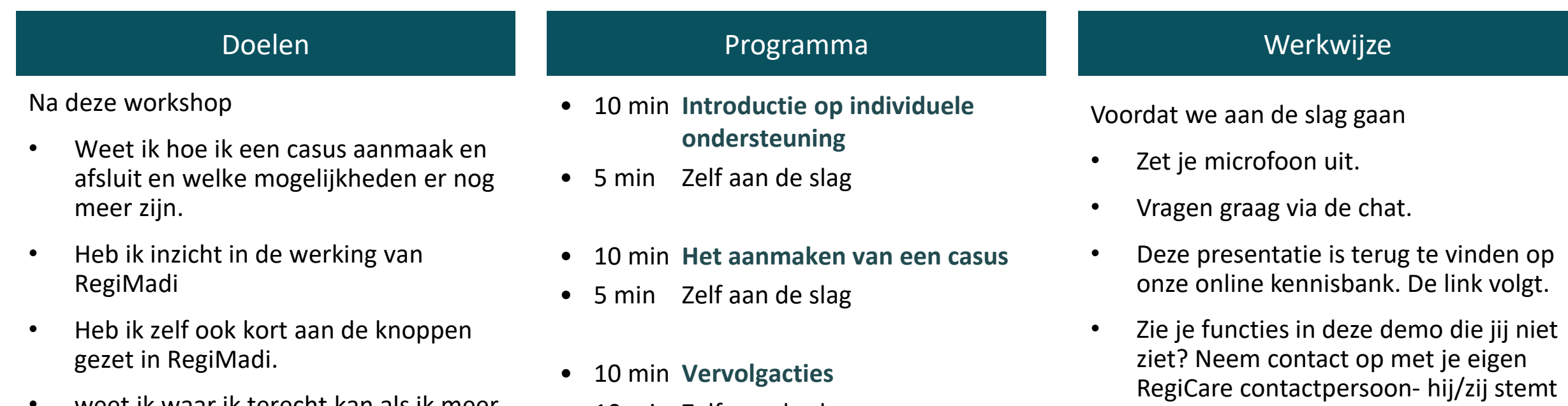

- weet ik waar ik terecht kan als ik meer informatie wil over de casussen
- 10 min Zelf aan de slag
- 5 min **Afsluiten van de casus**
- 5 min Zelf aan de slag

dit dan met ons af

# **UITLEG**

**OPDRACHT**

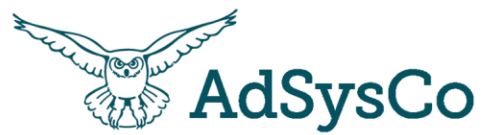

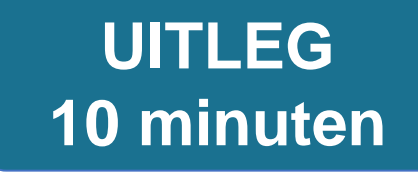

# **Onderwerp 1 van 4**

Introductie op individuele ondersteuning en RegiCare

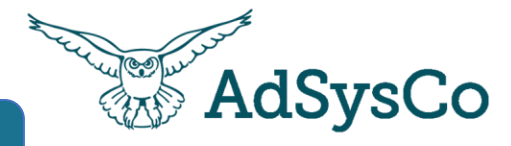

**INTRO**

jullie dagelijkse werkzaamheden twee belangrijke primaire processen: 1. signaleren en 2. arrangeren. Deze twee processen

vind je binnen RegiCare in 4 modules terug

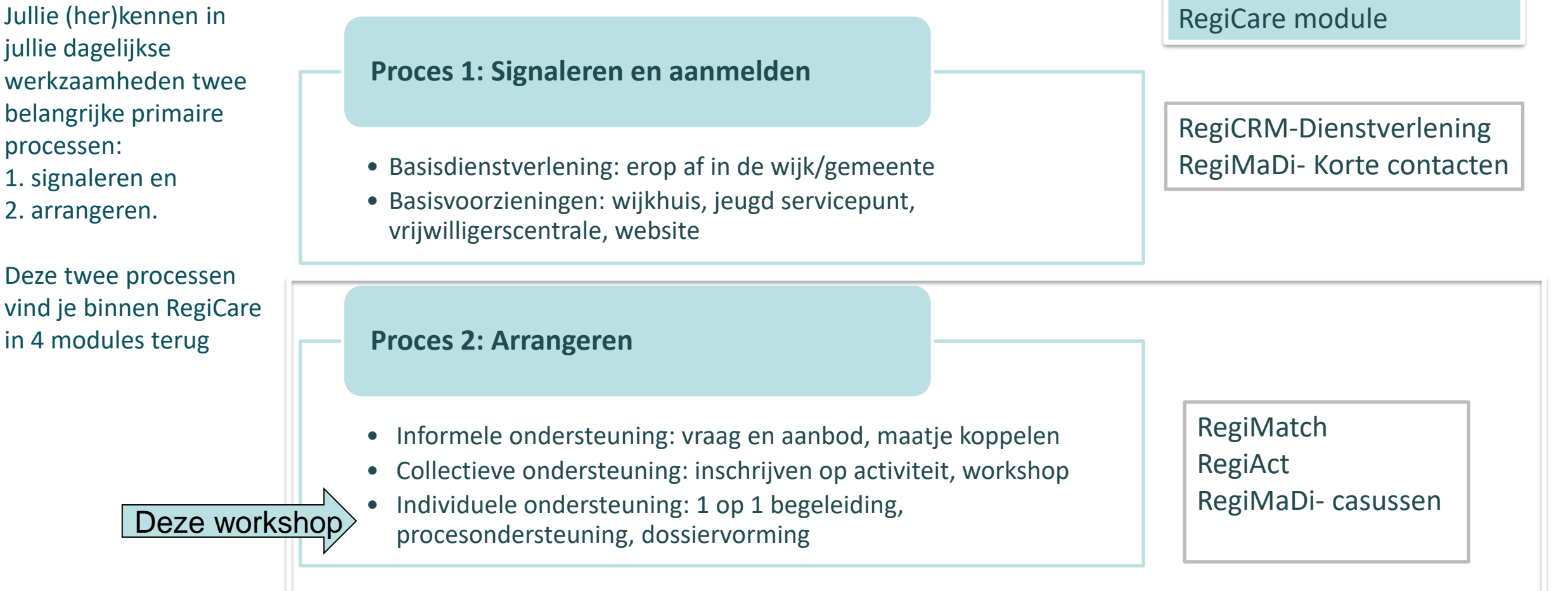

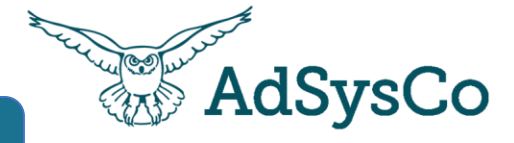

Jullie mooie werk inzichtelijk maken!

Inzicht in bijdrage aan maatschappelijke uitdagingen: door casussen goed vast te leggen

#### #Unieke Casussen (periode) per Initiatief tot Aanmelding

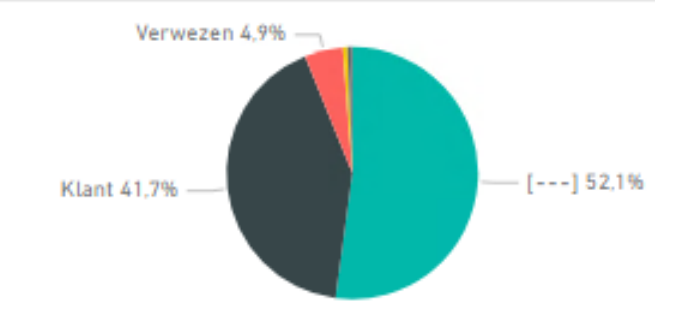

**INTRO**

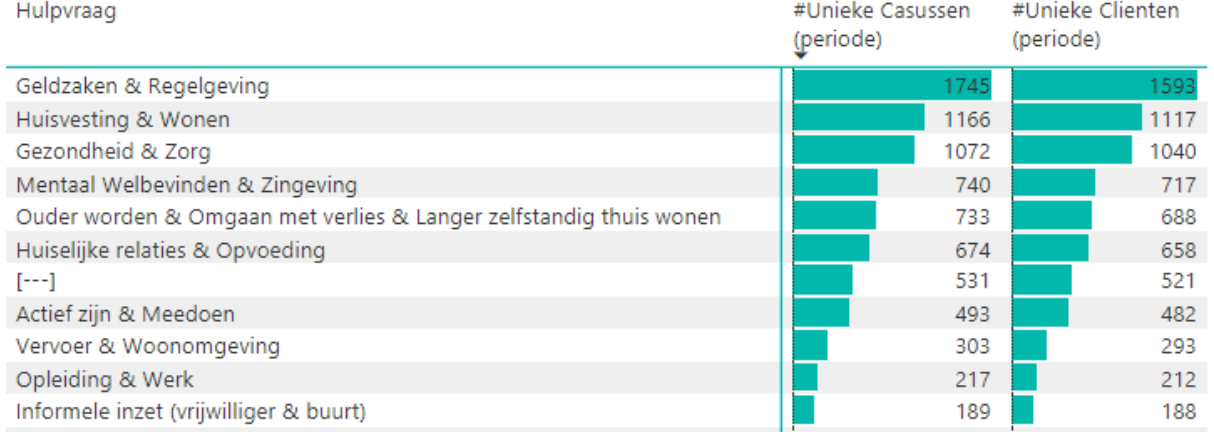

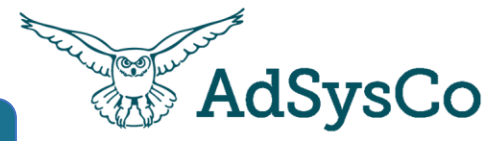

## **UITLEG**

**Casus**: Vastleggen van de ondersteuning aan klanten (vaak met meervoudige vragen) waar langer durende ondersteuning nodig is (>4 uur).

**Methodiek:** een aparte methodiek is nodig omdat: 1. je voor het werk specifieke velden nodig hebt of 2. omdat je het werk moet kunnen afschermen.

*Afscherming: binnen RegiCare zijn er verschillende mogelijkheden om casussen af te schermen. Deze zijn afgestemd met de betrokkenen in jouw organisatie.*

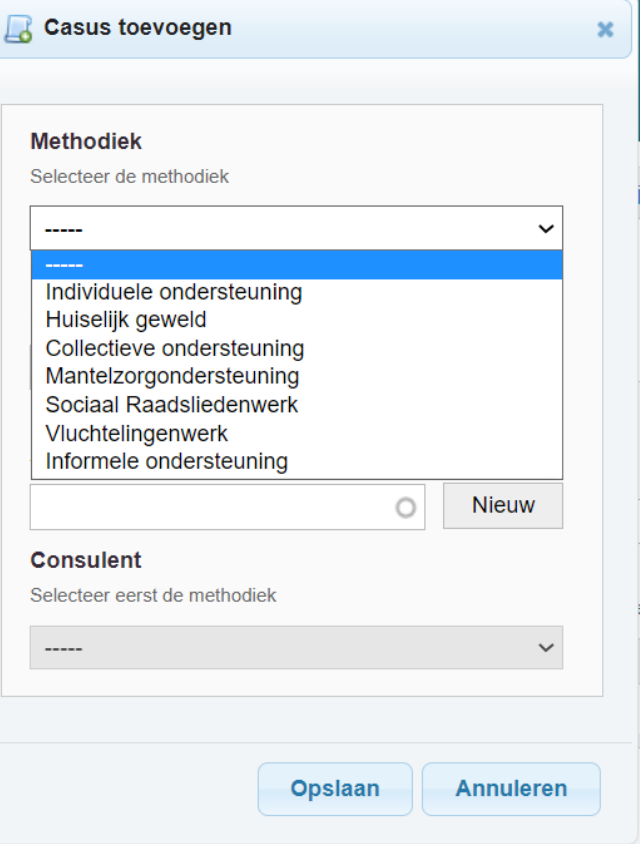

## Opbouw en inrichting van een casus

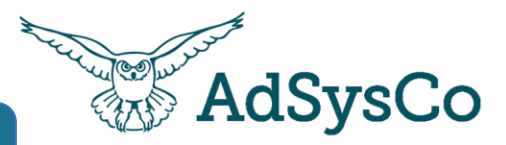

De opbouw en inrichting van een casus is een combinatie van

- het landelijk model voor maatschappelijke dienstverlening
- het werkproces binnen welzijnsorganisaties
- jullie eigen dienstverlening en rapportage eisen

Sommige velden zijn dus standaard, sommige velden zijn anders ingericht per organisatie en sommige velden worden anders gebruikt

*Werkafspraken? Het document waarin de specifieke afspraken over jullie registratie in zijn vastgelegd. Check of die er zijn en wie deze beheert!*

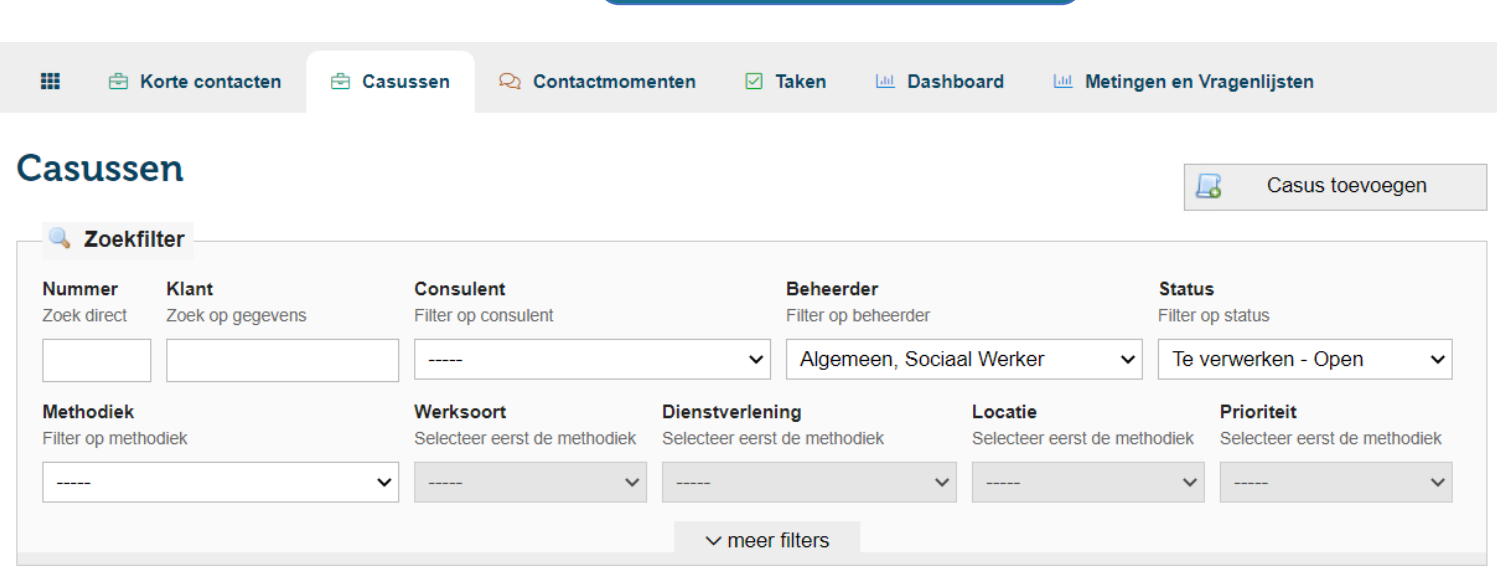

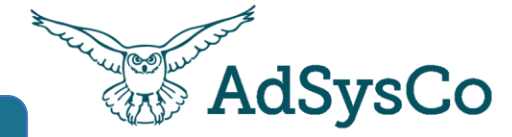

**UITLEG**

Een **Casus** bestaat uit stappen en velden

Per organisatie kan het aantal stappen, velden en de verplichting van velden verschillend zijn

Dit kan ook per methodiek anders zijn.

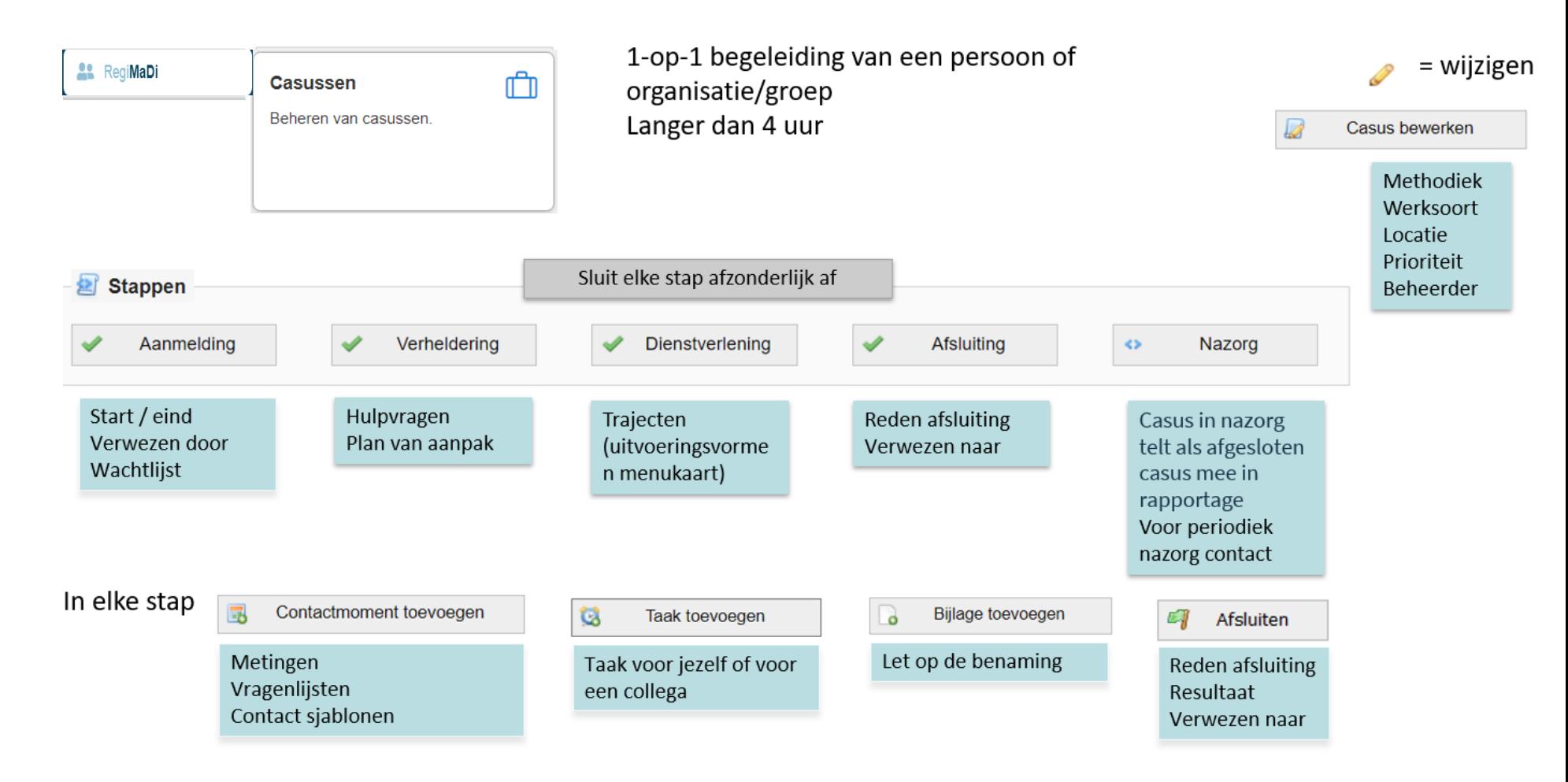

# Voordelen van afsluiten stappen in de casus

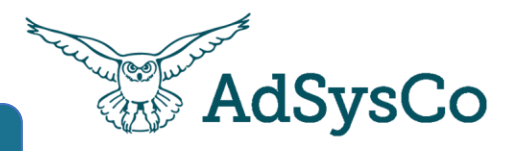

Als de stap voorbij is sluit je deze af (met het potloodje) door een einddatum in te vullen.

RegiCare doet dan een **check** of alle verplichten velden zijn gevuld.

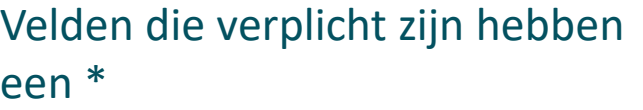

Stappen die zijn afgesloten krijgen een groen vinkje. De volgende keer dat je de casus opent kom je **direct in de goede stap.**

### Aanmelding

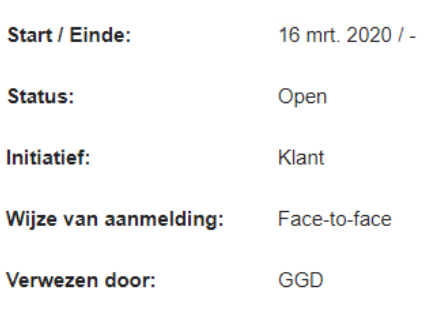

**6** Melding De aanmelding kan nog niet worden afgesloten vanwege de volgende punten: - Bij de aanmelding zijn geen hulpvragen ingevoerd - Bij de aanmelding zijn minder dan 1 contactmomenten ingevoerd. - Bij de aanmelding zijn minder dan 1 metingen ingevoerd. Ok

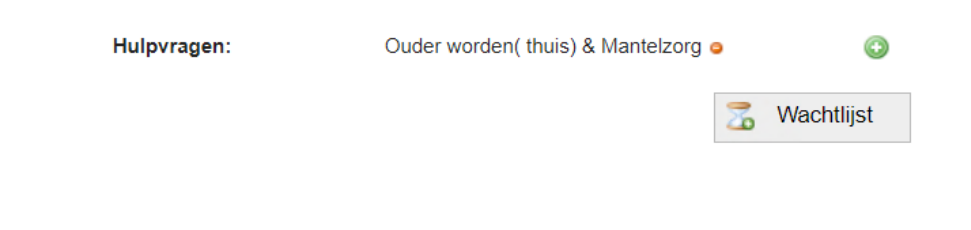

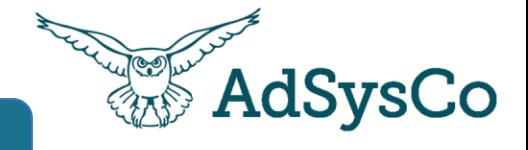

**UITLEG**

Met de filtervelden kun je selecties maken in de caseload. Zo kun je ook zoeken op de casussen van een collega of op een bepaalde status van de casussen.

Met de pijltjes achter nr, prioriteit, klanten, contactmomenten etc. kun je de kolom sorteren.

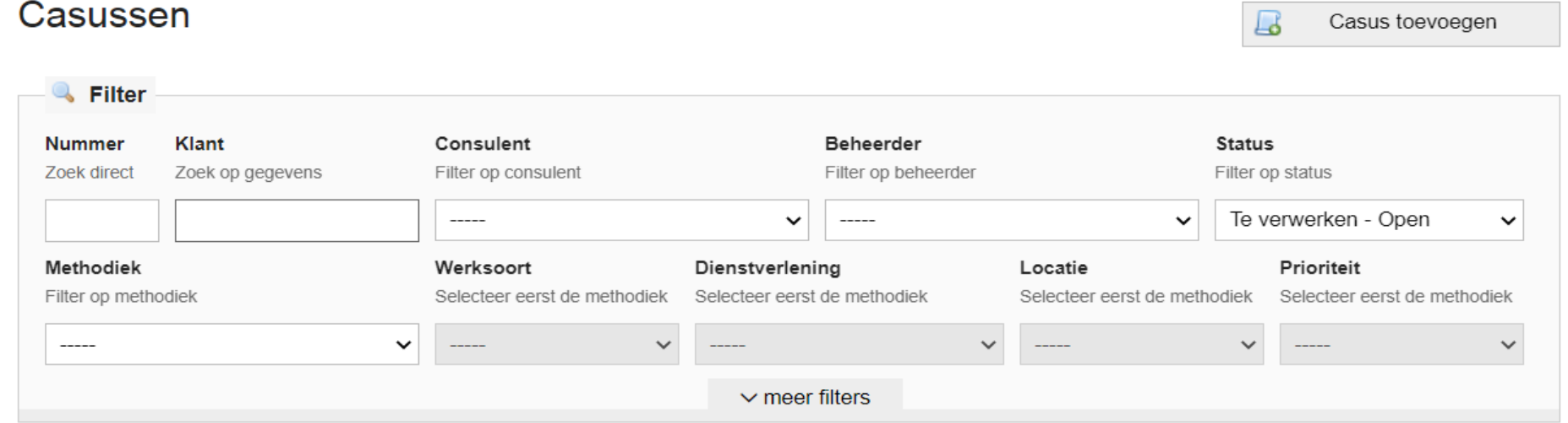

Aantal gevonden casussen: 1707

Onderstaand het overzicht van de casussen (1 t/m 10).

Prioriteit  $\div$  $Nr$   $\div$ Klanten  $\sim$  Contactmomenten  $\div$ 

Methodiek ≑ / Werksoort ≑ / Locatie ≑

Beheerder ≑

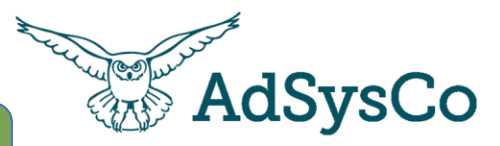

# **OPDRACHT**

**3 minuten**

- 1. Ga naar RegiMadi casussen
- 2. Klik op de pijltjes om jouw caseload te sorteren
- 3. Filter met de selectievelden op casussen van je collega

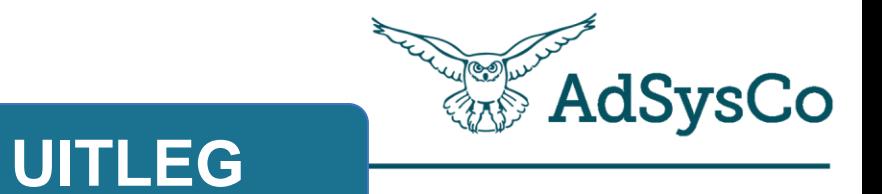

# **Onderwerp 2 van 4:**

Aanmaken van een casus

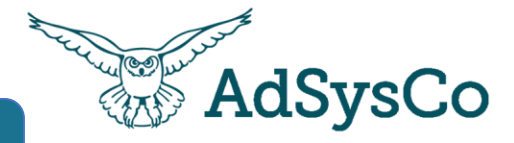

Op het dashbar zie je de actuele stand van zaken van jou caseload.

Onder de tegel Dashboard vind je meer gedetailleerde informatie.

## **RegiMaDi**

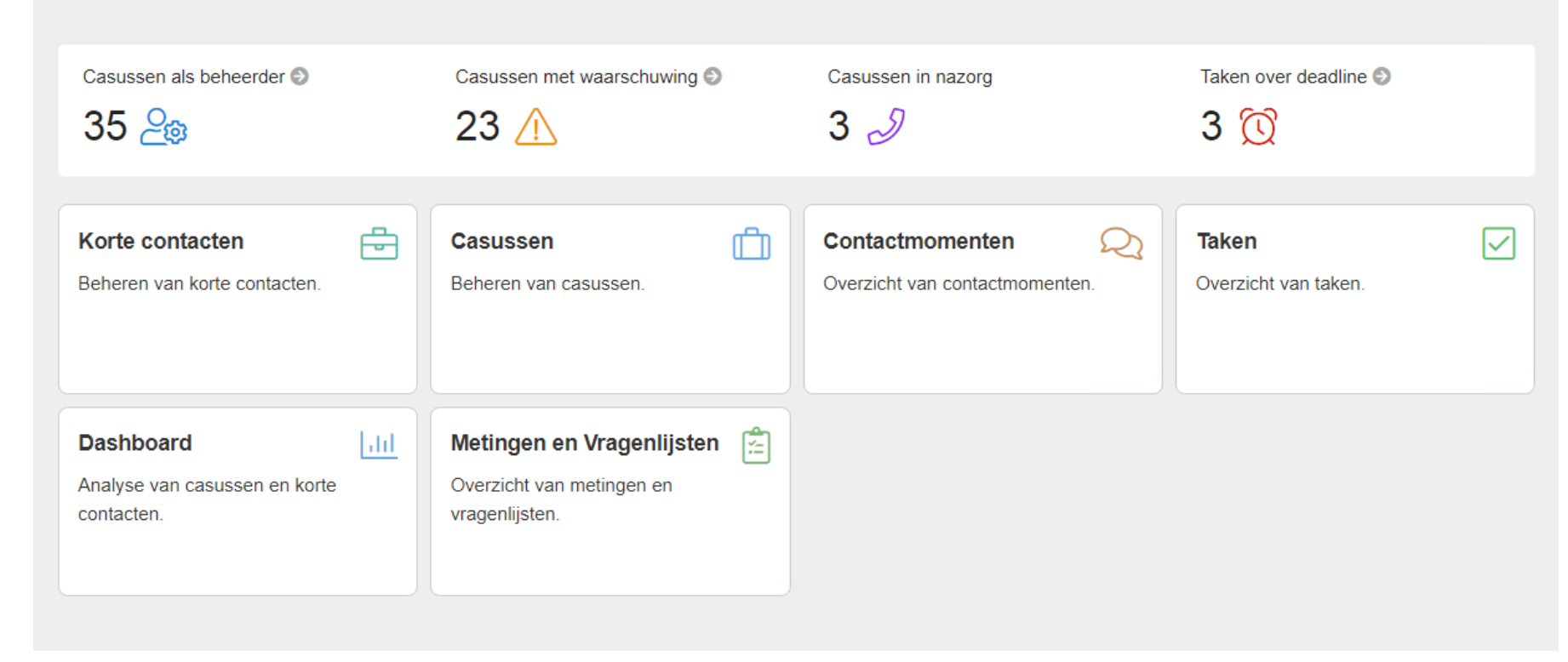

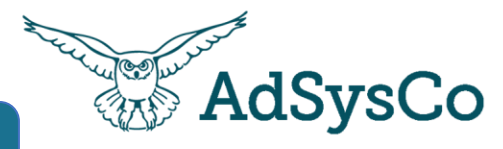

Een casus kan worden aangemaakt vanuit een Kort contact of door nieuw toe te voegen

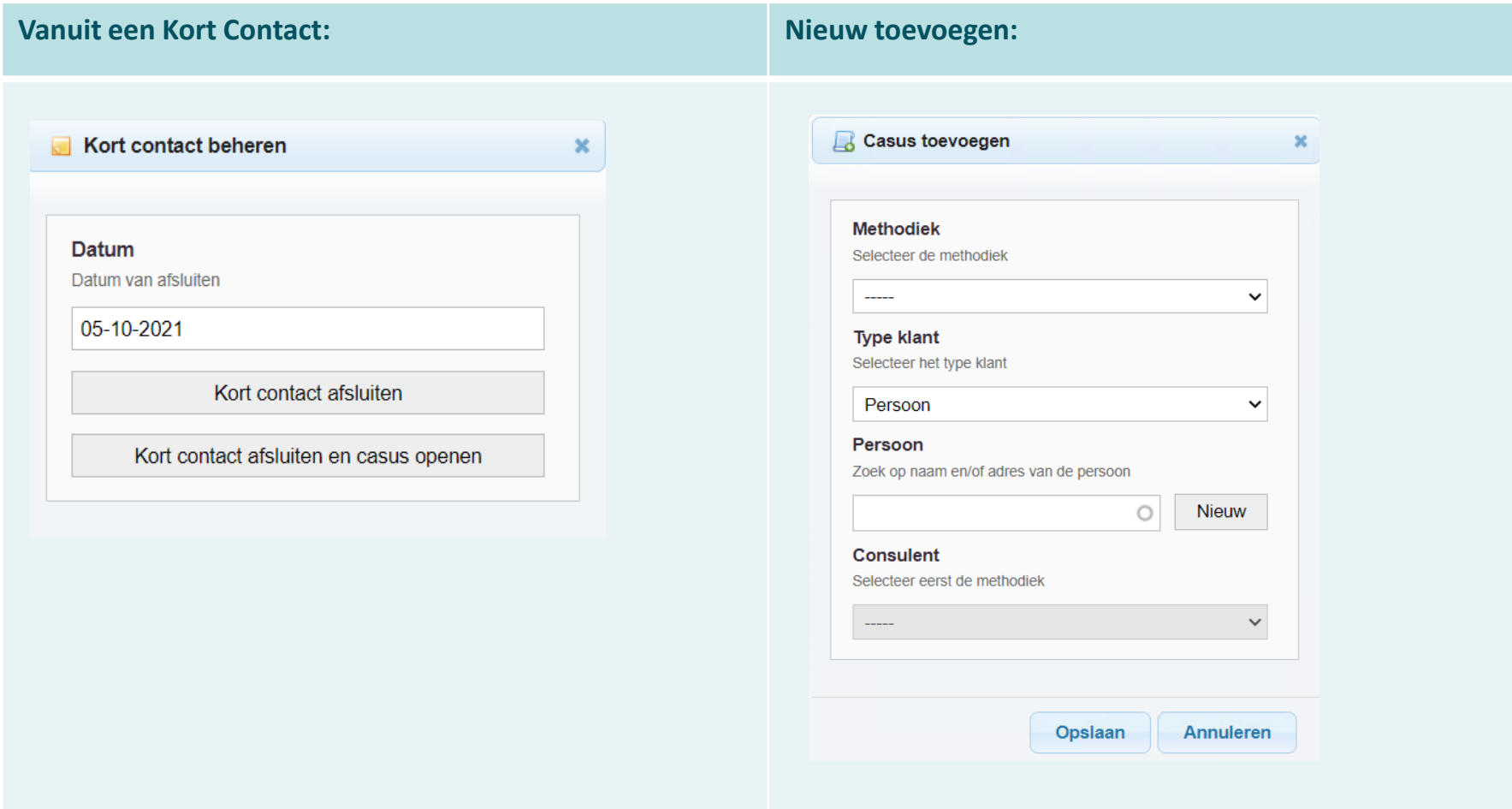

## Aanmaken van een casus

Na kopiëren van het kort contact kan de casus worden bewerkt

Je komt direct in de stap Verheldering. Aanmelding is direct afgesloten.

Contactmomenten worden meegenomen. Deze staan in de stap aanmelding: *overgenomen uit het Korte Contact.*

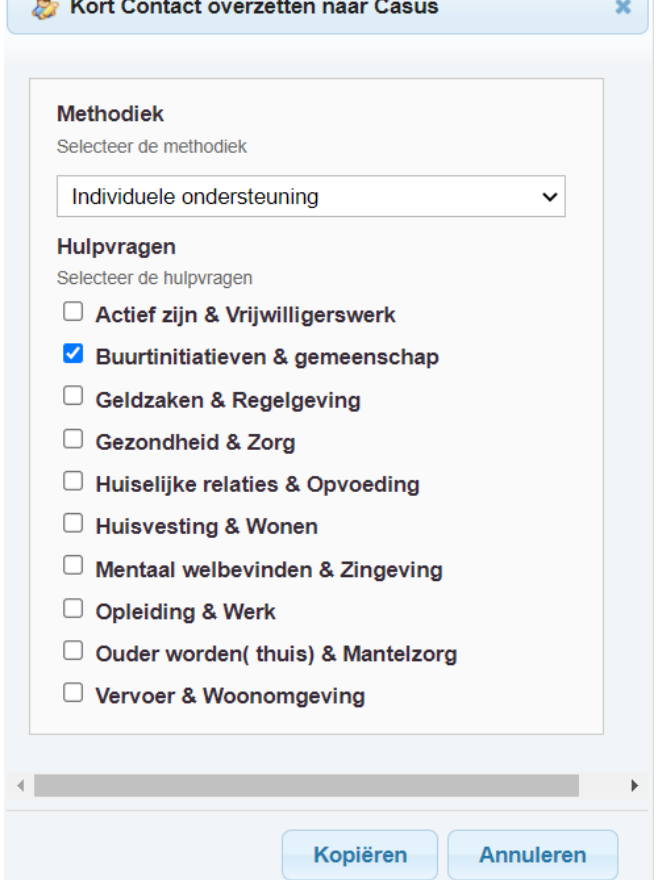

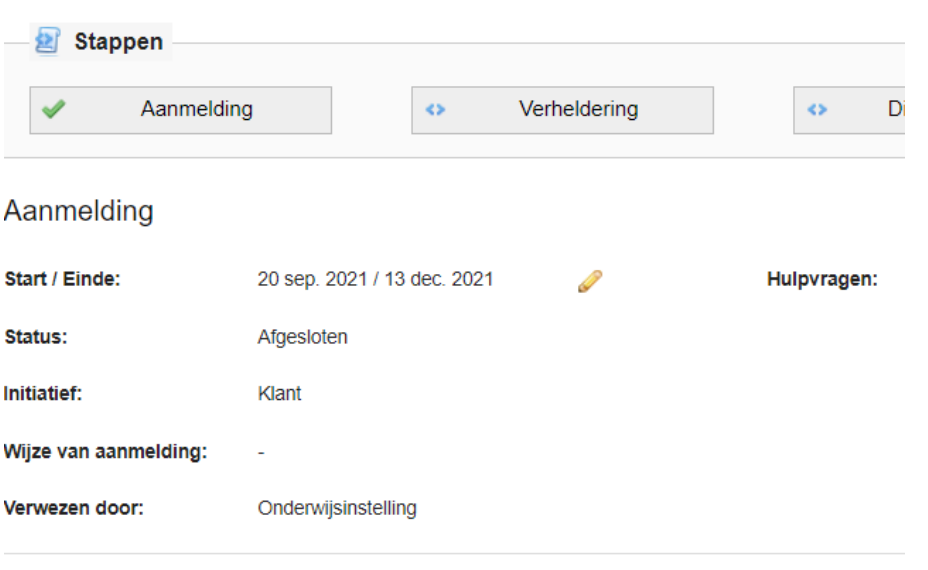

#### Aantal gevonden contactmomenten: 1

Onderstaand het overzicht van de contactmomenten

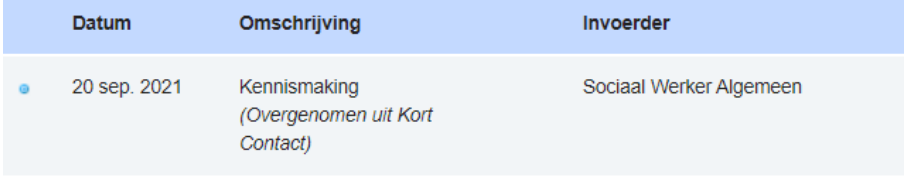

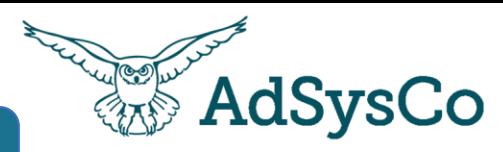

## Casus toevoegen Aanmaken van een casus

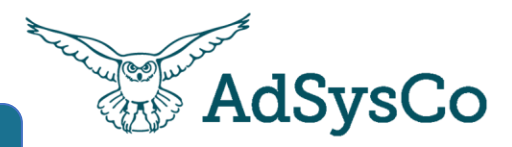

**UITLEG**

Bij het toevoegen van een casus kies je het **Type klant.**

Bij de individuele ondersteuning is dit altijd Persoon.

*Een casus zal nooit anoniem zijn, deze optie gebruik je alleen bij Korte contacten.*

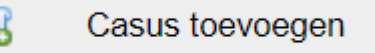

L.

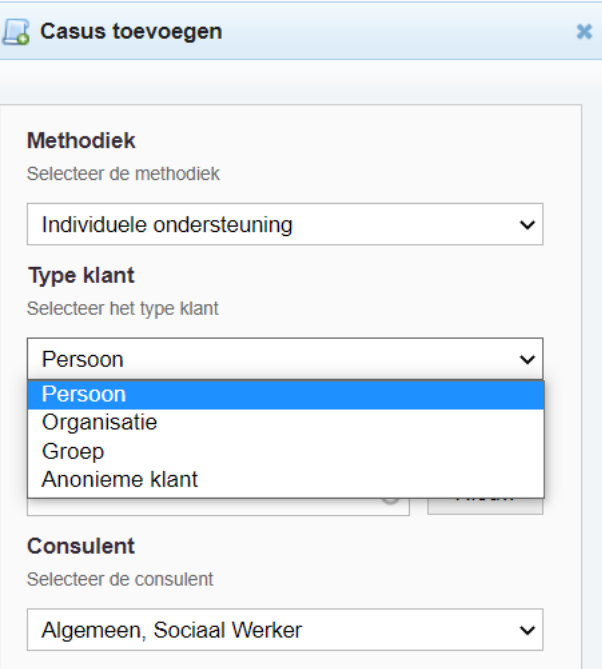

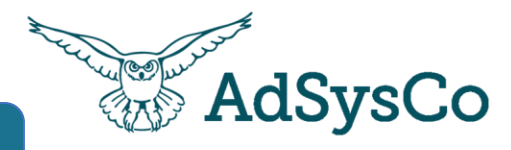

Aanmaken van een casus

**UITLEG**

Bij het aanmaken van de casus bepaal je

- Wie (**werksoort**/doelgroep)
- Waar (**locatie**)

Het veld **Prioriteit** is vooral handig bij het gebruiken van de Wachtlijst functie- welke pak je het eerst op?

**Beheerder-** Bij deze persoon komt de casus direct in het casusoverzicht en heeft meer rechten in de casus.

Bij **relatie in klantsysteem** kun je aangeven of de casus voor 1 persoon, echtpaar of een gezin is. (bijv. 1 gezin 1 plan).

*Let op: volg de werkafspraken van je organisatie, dit is belangrijk voor de rapportage!*

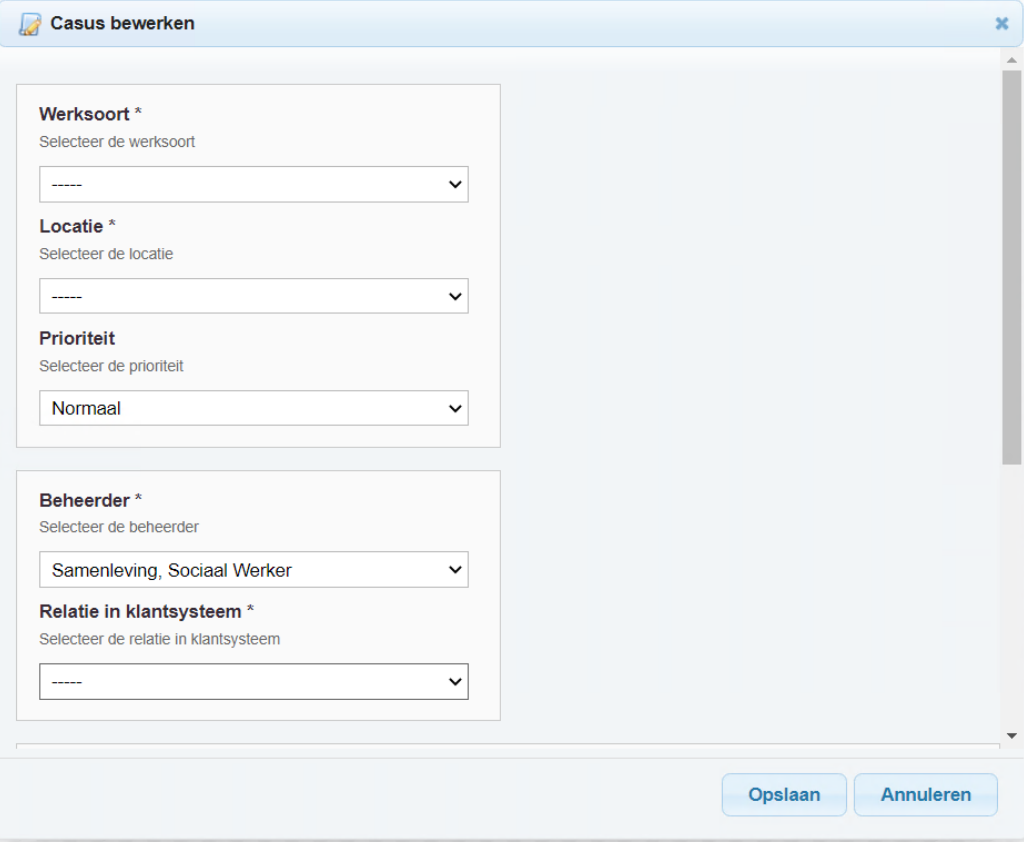

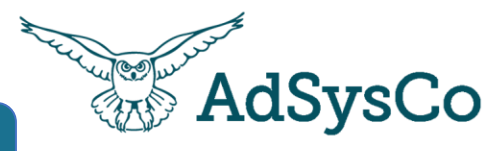

Een casus kan met een klantportaal toegankelijk worden voor de cliënt.

*Nog geen klantportaal? Informeer bij jullie AdSysCo contact persoon naar de mogelijkheden!* 

#### Toegankelijk

Als de casus toegankelijk is voor de cliënt dan kan deze online de basis casus gegevens zien en de contactmomenten

**UITLEG**

Deze casus is toegankelijk voor de cliënt

 $\bullet$  Ja  $\circ$  Nee

## Mijn dossier

Overzicht Contactmomenten Vragenlijsten & metingen Betrokkener

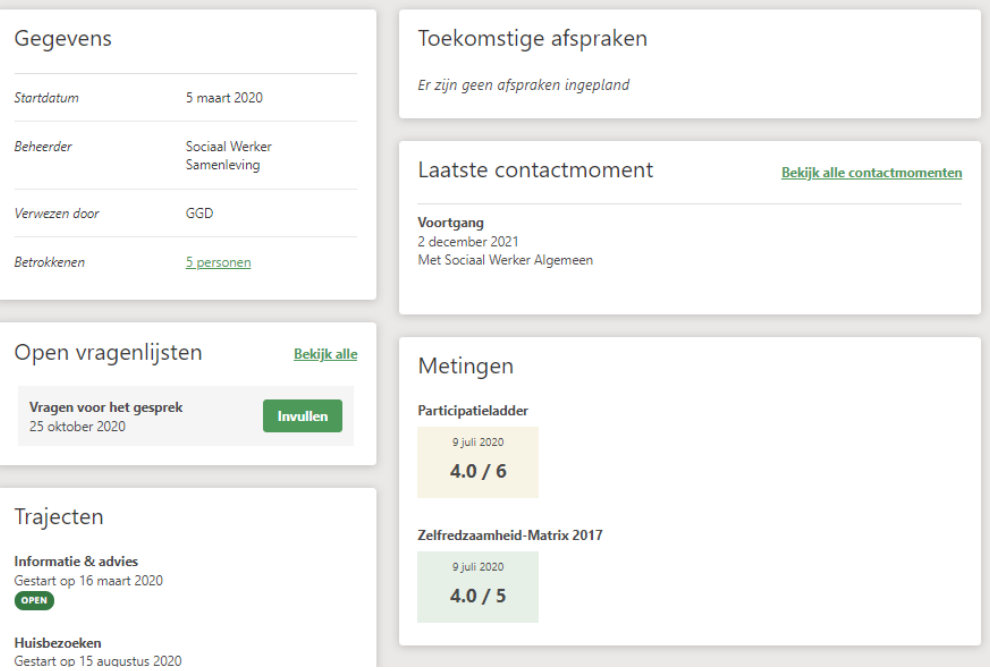

De stap Aanmelding bewerken doe je door te klikken op het potloodje.

**Initiatief**: vanuit de klant zelf of verwezen binnen of buiten jullie organisatie

Met **Verwezen door:** inzicht vanuit welk lokaal of landelijk aanbod en partners jullie klanten komen

Met **Wijze van aanmelding** maak je inzichtelijk of de cliënt zich digitaal, face tot face of telefonisch heeft aangemeld.

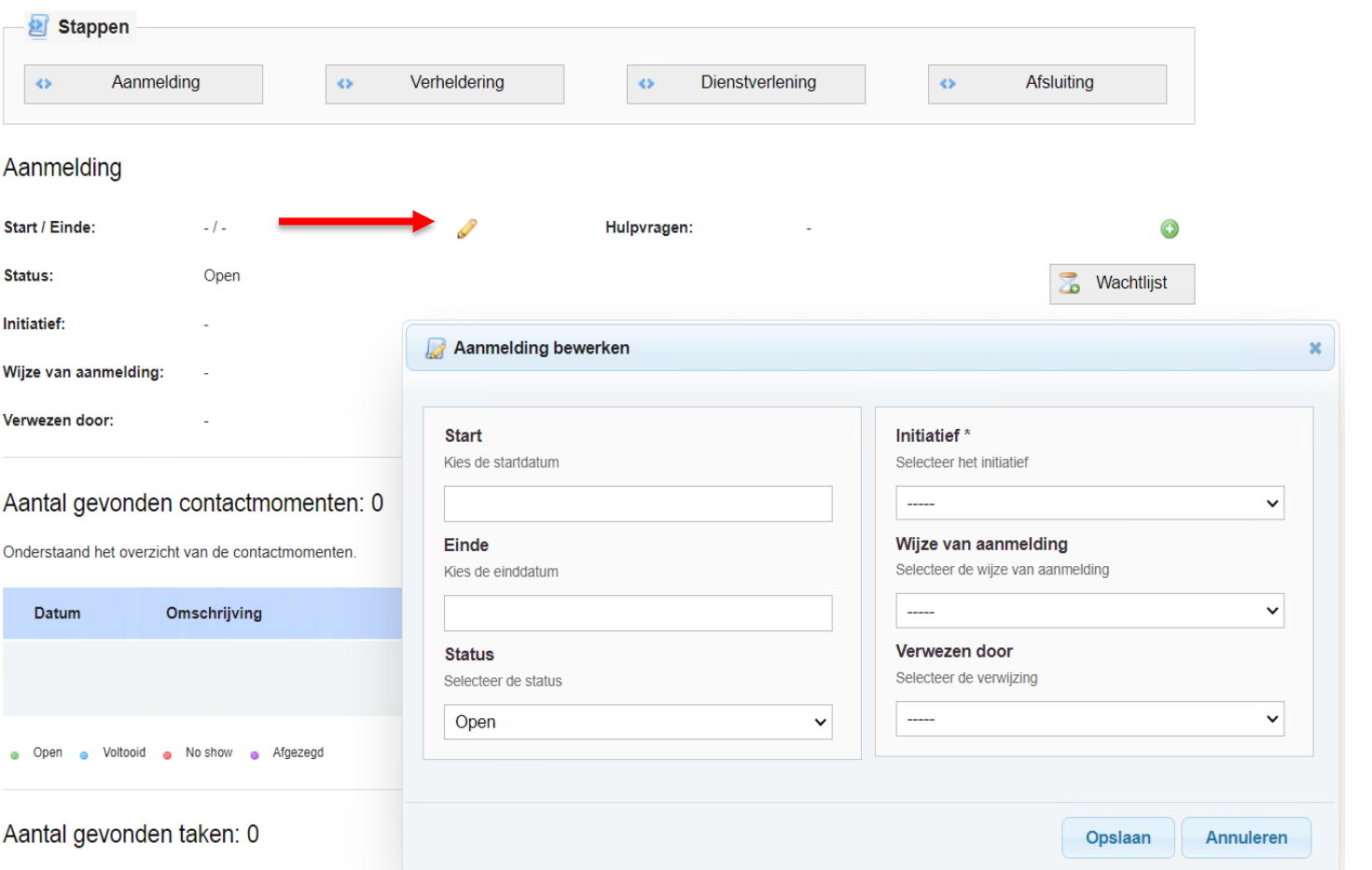

. Note that the model of the first contract of the second contract of  $\omega$ 

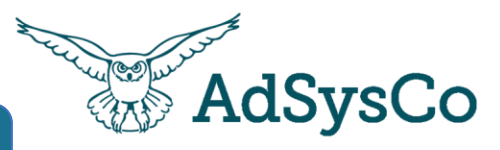

## **UITLEG**

In de stap Aanmelding registreer je de **hulpvragen**. Deze zijn nog algemeen. In de Verhelderingsfase specificeer je de hulpvragen.

Sluit de Stap Aanmelding af als de aanmelding is voltooid! Een stap kun je altijd weer heropenen als er nog wat moeten toegevoegd!

*Met de hulpvragen maken we verbinding naar de menukaart of een eigen indeling gemaakt om KPI's/ maatschappelijke effecten inzichtelijk te maken*

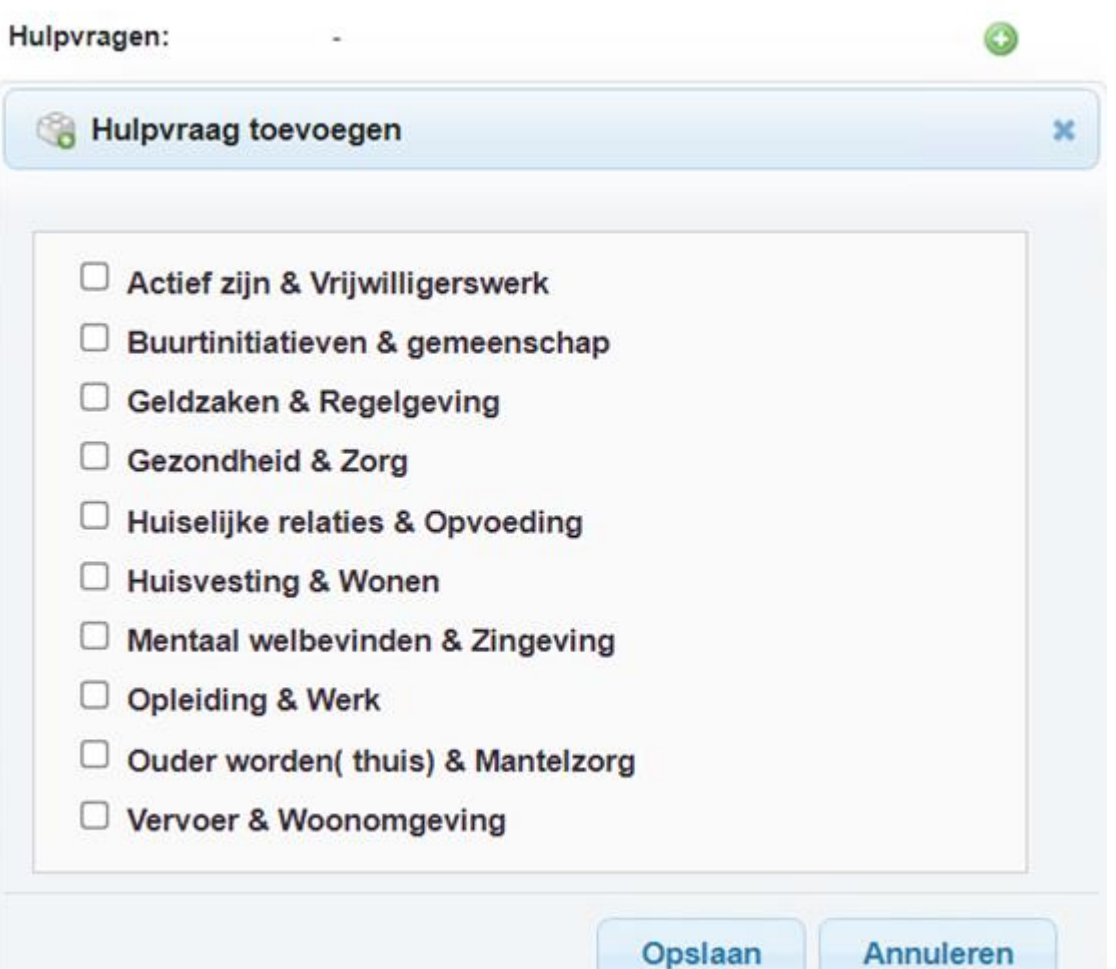

## Kaderlid toevoegen RegiMadi, casus aanmaken

In het **Kader** worden de personen toegevoegd die betrokken zijn bij de client. Dit kan een persoon, organisatie of groep zijn. Je kunt kaderleden rechtstreeks mailen met de e -mail knop.

Klik op kaderlid toevoegen en kies het juiste type kaderlid.

Let op! Bij het toevoegen van een medewerker van een organisatie; kies altijd *Formeel Netwerk (medewerker organisatie*). Bij nieuw toevoegen wordt de medewerker direct onder de juiste organisatie gehangen.

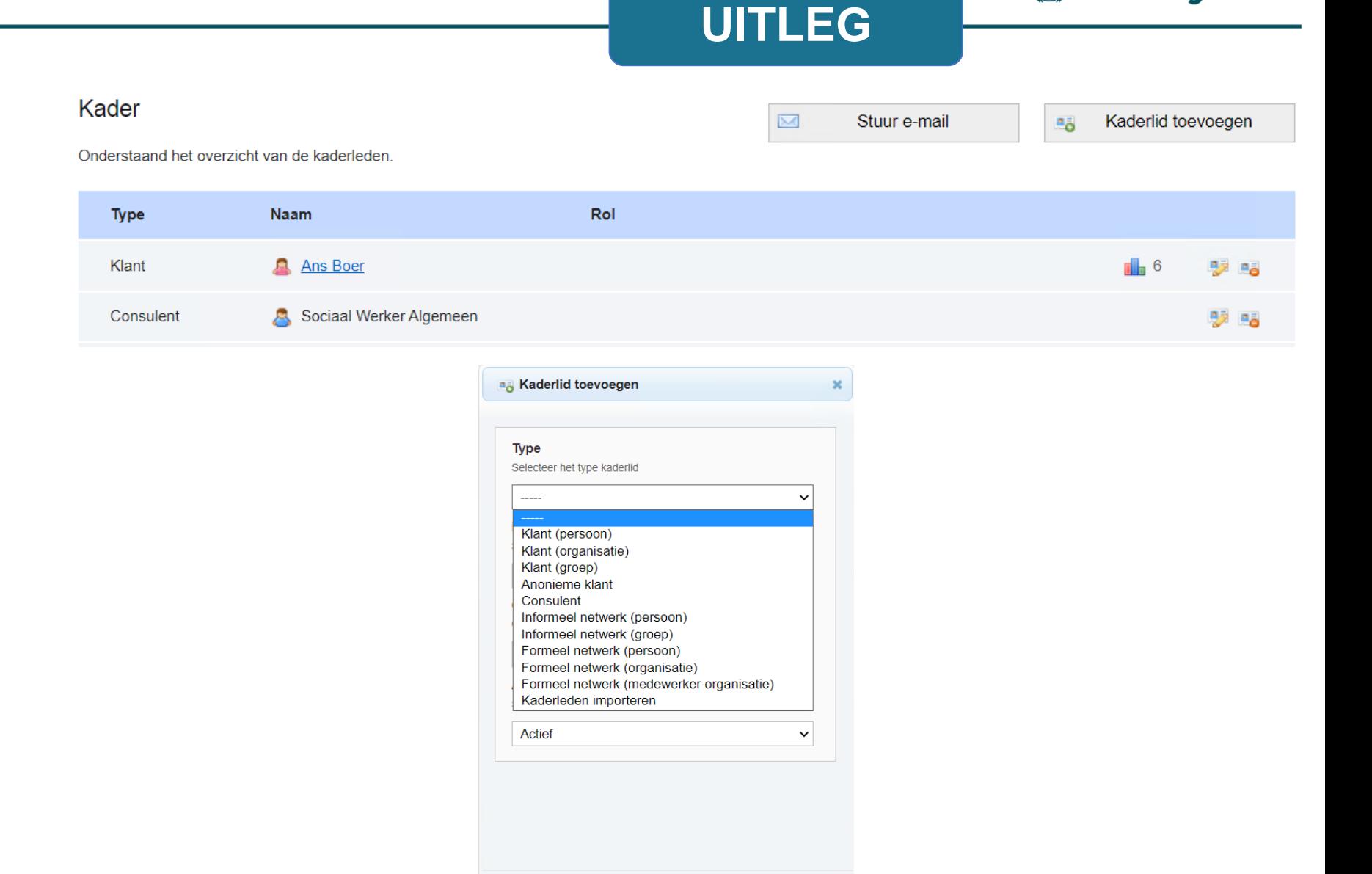

Opslaan

Annuleren

**AdSysCo** 

Zijn er **Kaderleden** niet meer actief betrokken bij de client maar is het wel belangrijk dat zij in het kader blijven staan: maak ze inactief

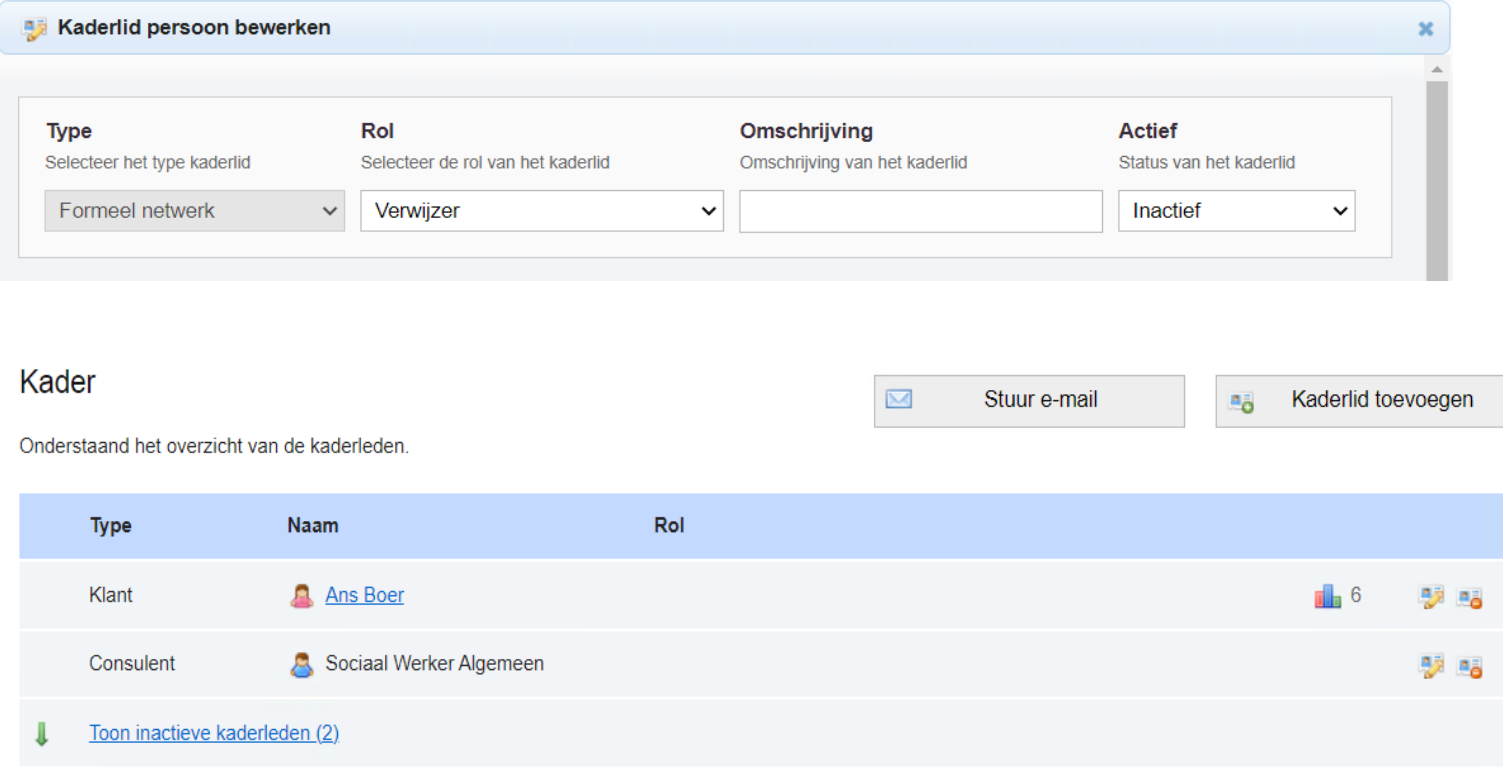

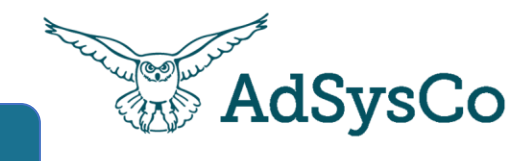

## **UITLEG**

Heeft de client al een oude casus? Met **Kaderleden importeren** zet je de kaderleden uit de oude casus in de nieuwe casus.

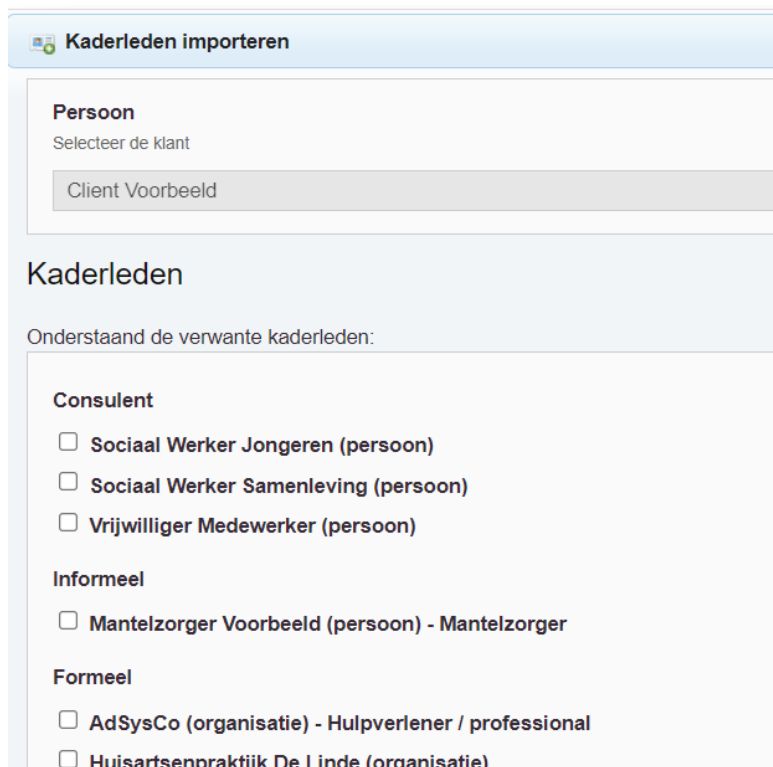

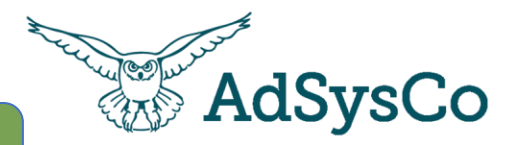

# **OPDRACHT**

**3 minuten**

- 1. Ga naar RegiMadi
- 2. Bekijk je dashbar
- 3. Klik op de tegel Dashboard, bekijk de het dashboard

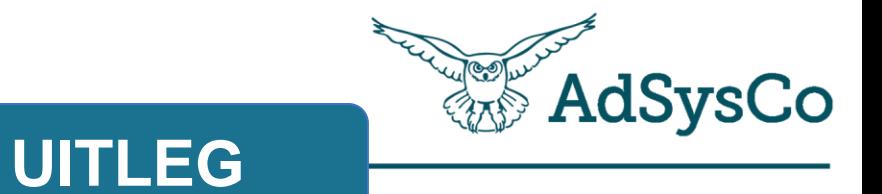

# **Onderwerp 3 van 4**

Vervolgstappen in de casus

## Stap Verheldering Vervolgstappen in een casus

Maak een **Plan van aanpak** in de stap Verheldering. Klik op het bloknootje met potloodje.

Selecteer de **hulpvragen** dit is een verdieping van de hulpvragen uit de stap Aanmelding.

**Hulpvraag** verkeerd gekozen? Klik op het minnetje achter de hulpvraag.

Sluit de Verheldering af als deze stap is afgerond en de Dienstverlening kan beginnen.

#### **AdSysCo UITLEG Stappen** Aanmelding  $\leftrightarrow$ Verheldering k> Dienstverlening  $\leftrightarrow$ Afsluiting Verheldering Start / Einde: 1 okt. 2021 / -Hulpvragen: Bewegen o Gezondheid geestelijk o Huiselijke relaties o Status: Open Acceptatie plan van Akkoord aanpak: Plan van aanpak: Plan van aanpak bewerken **Hulpvraag toevoegen** Doelen en afspraken met klant  $\Box$  Crisisopvang Vul hier in wat de doelen en afspraken zijn die met de klant zijn gemaakt!  $\Box$  Dagbesteding  $\Box$  Discriminatie  $\Box$  Eenzaamheid  $\Box$  Financien / administration Gezondheid lichamelijk Wat doet de klant?  $\Box$  Huiselijke geweld Wat gaat de klant (of zijn directe omgeving) aan acties ondernemen bij deze hulpvraag?  $\Box$  Huisvesting  $\Box$  Justitie/ juridisch  $\Box$  Laaggeletterdheid  $\Box$  and a cross-contracts we are controlled Opslaan Annuleren Wat doet de consulent? Wat gaat de consulent aan acties ondernemen bij deze hulpvraag? Opslaan Annuleren

## Melding bij veel contactmomenten in een stap Vervolgstappen in een casus

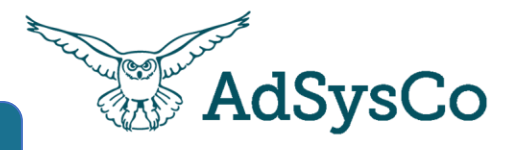

RegiCare geeft een melding als er in een stap meer dan een logisch aantal contactmomenten zijn toegevoegd.

Sluit een stap af om te voorkomen dat je contactmomenten in de verkeerde stap vastlegt.

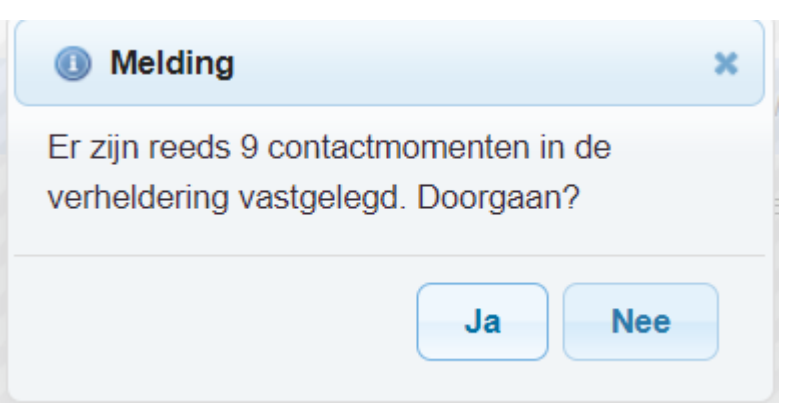

**AdSysCo** 

**UITLEG**

Open het juiste traject in de stap dienstverlening.

Trajecten worden meestal gebruikt om aparte financiering te kunnen onderscheiden.

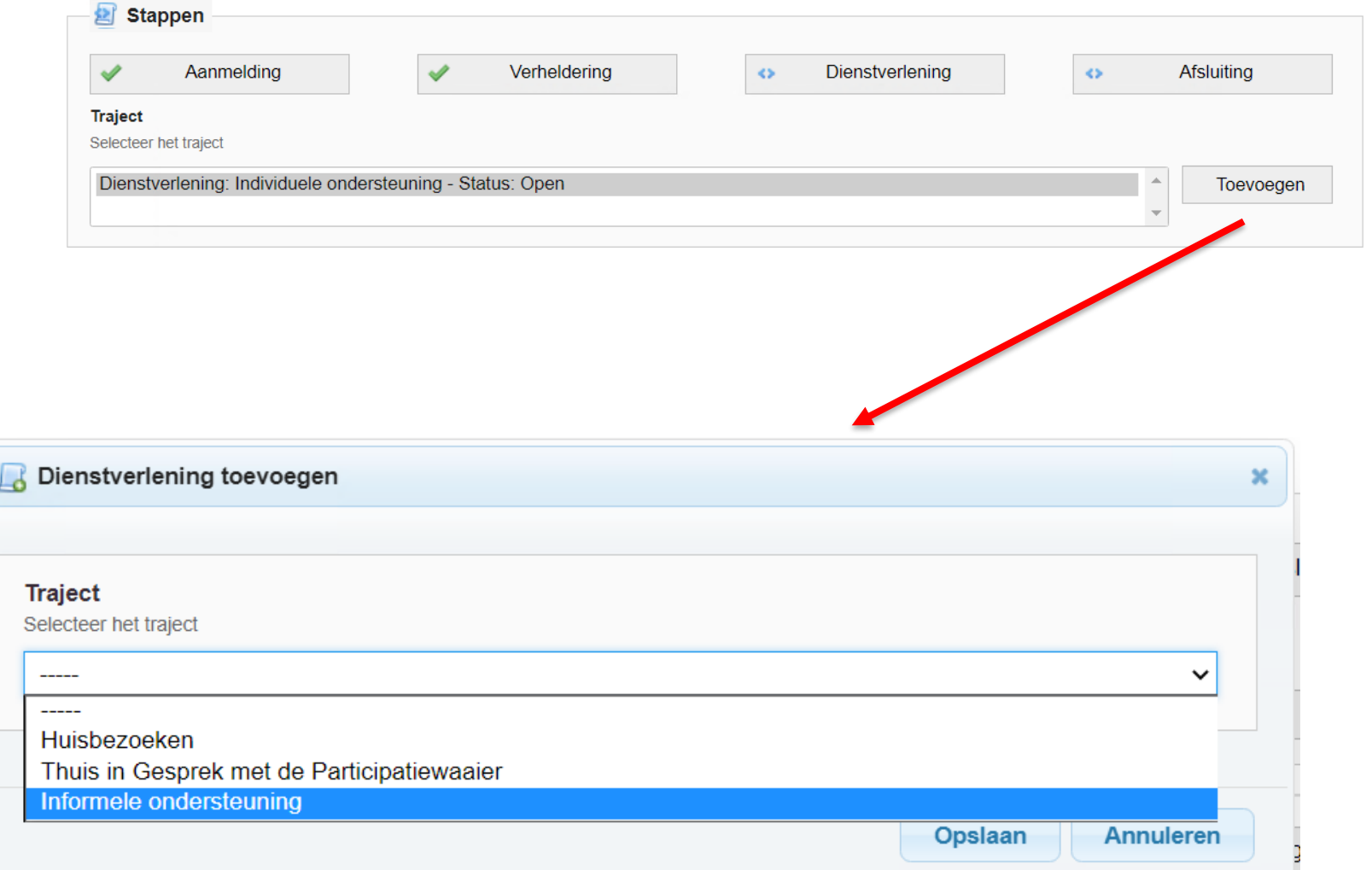

Vervolgstappen in een casus

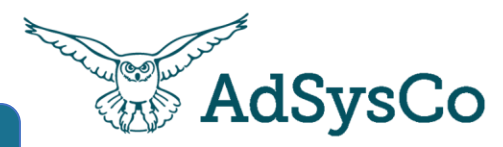

# **UITLEG**

In elke stap van de casus kunnen er contactmomenten worden aangemaakt.

## Een contactmoment is

- 1. Direct contact met de klant
- 2. Contact met een collega over een klant
- 3. Uitzoekwerk voor een klant

*Volg hierin altijd de werkafspraken van jullie eigen organisatie*

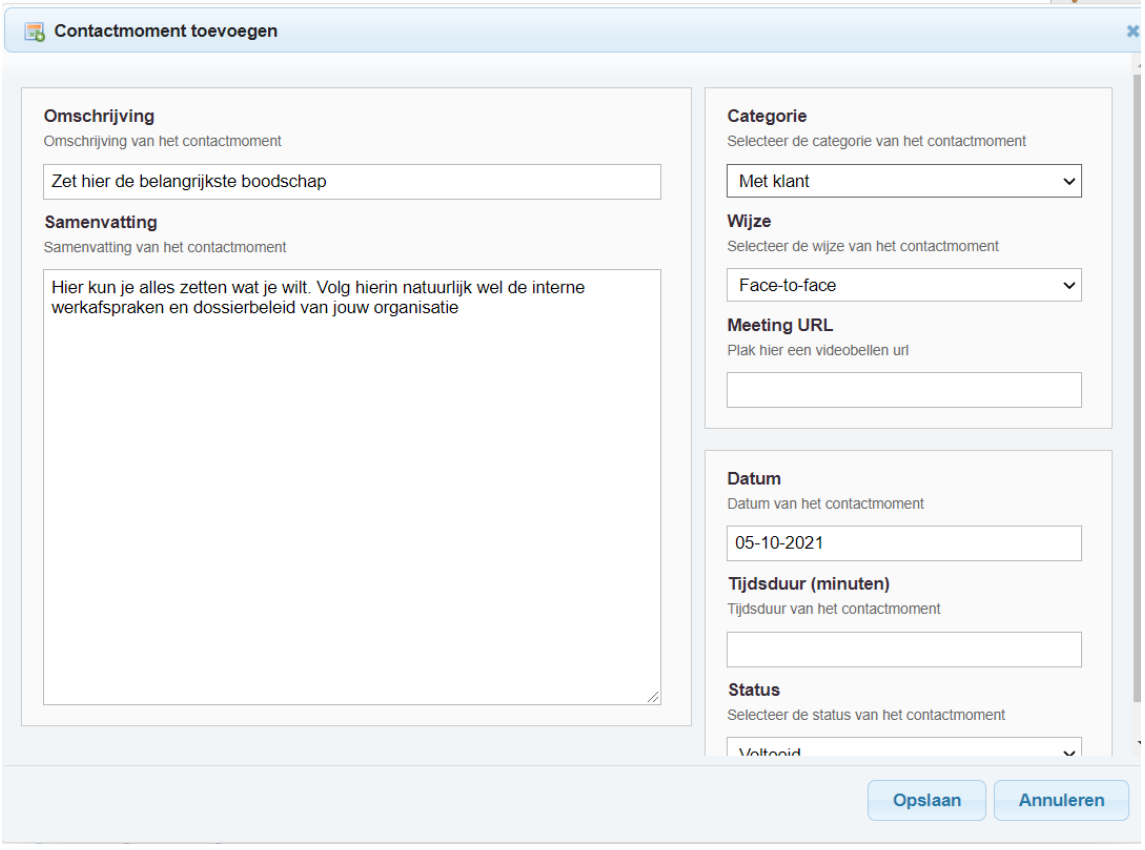

#### Aantal gevonden contactmomenten: 1

Contactmoment toevoegen

Onderstaand het overzicht van de contactmomenten.

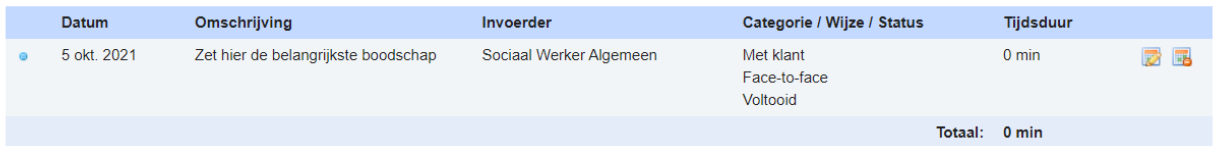

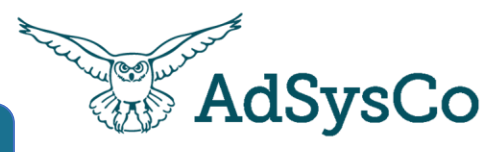

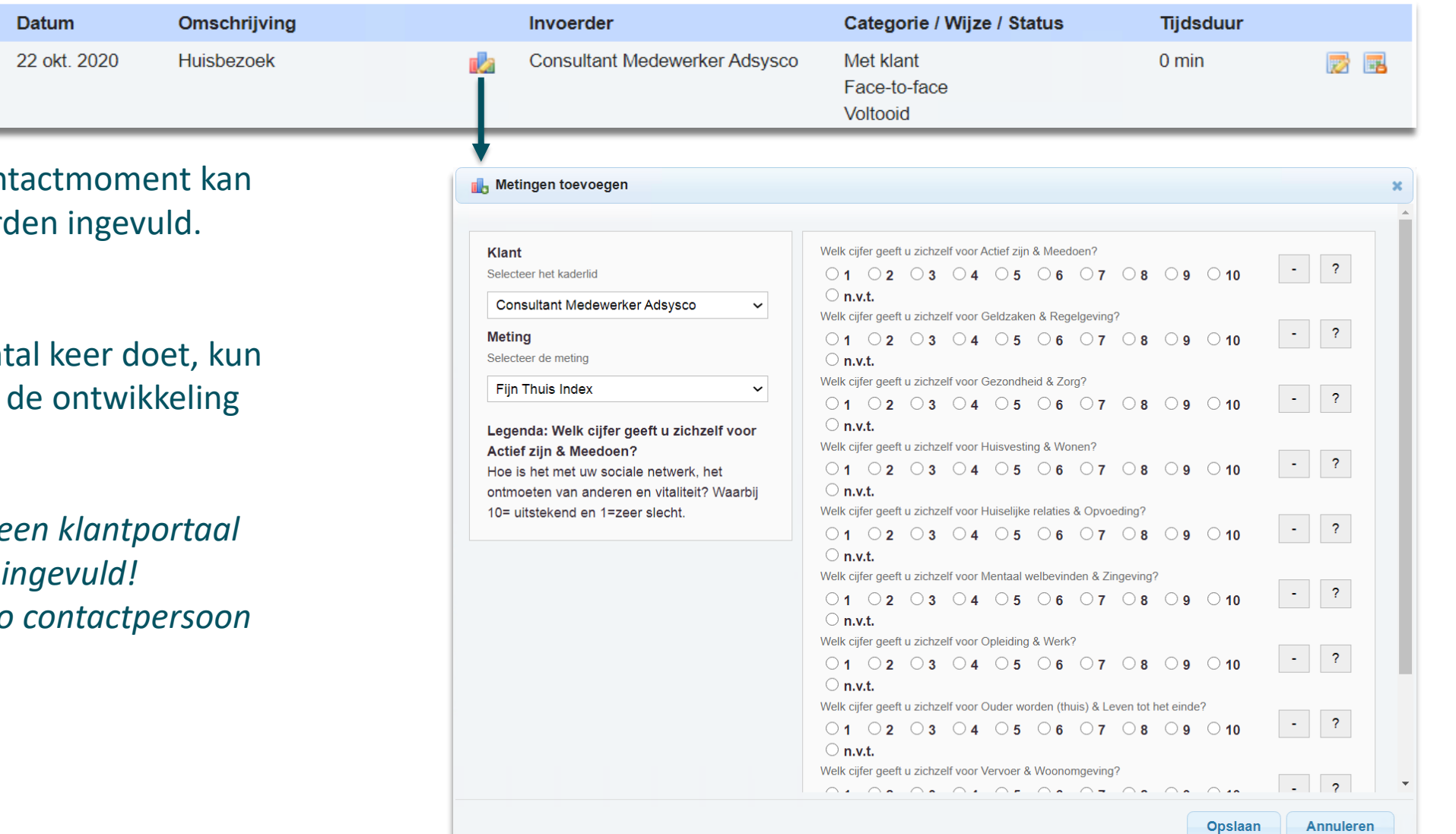

Via het icoontje bij het con de meting/ vragenlijst word

Als je dit in de tijd een aant je daarna iets zeggen over bij die persoon.

**Vragenlijsten kunnen met e** door de client zelf worden *Informeer bij jouw AdSysCo contactpersoon naar de mogelijkheden.*

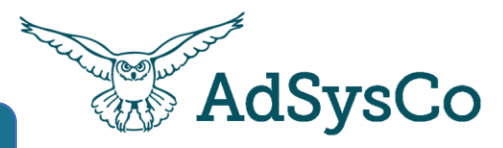

Een template kan helpen bij standaard vragen of vaak terug komende elementen in een contact/gesprek.

Er kunnen meerdere templates worden toegevoegd.

Templates is ook te gebruiken voor een standaard e-mail: De NAW gegevens van de client komen automatisch in het template te staan.

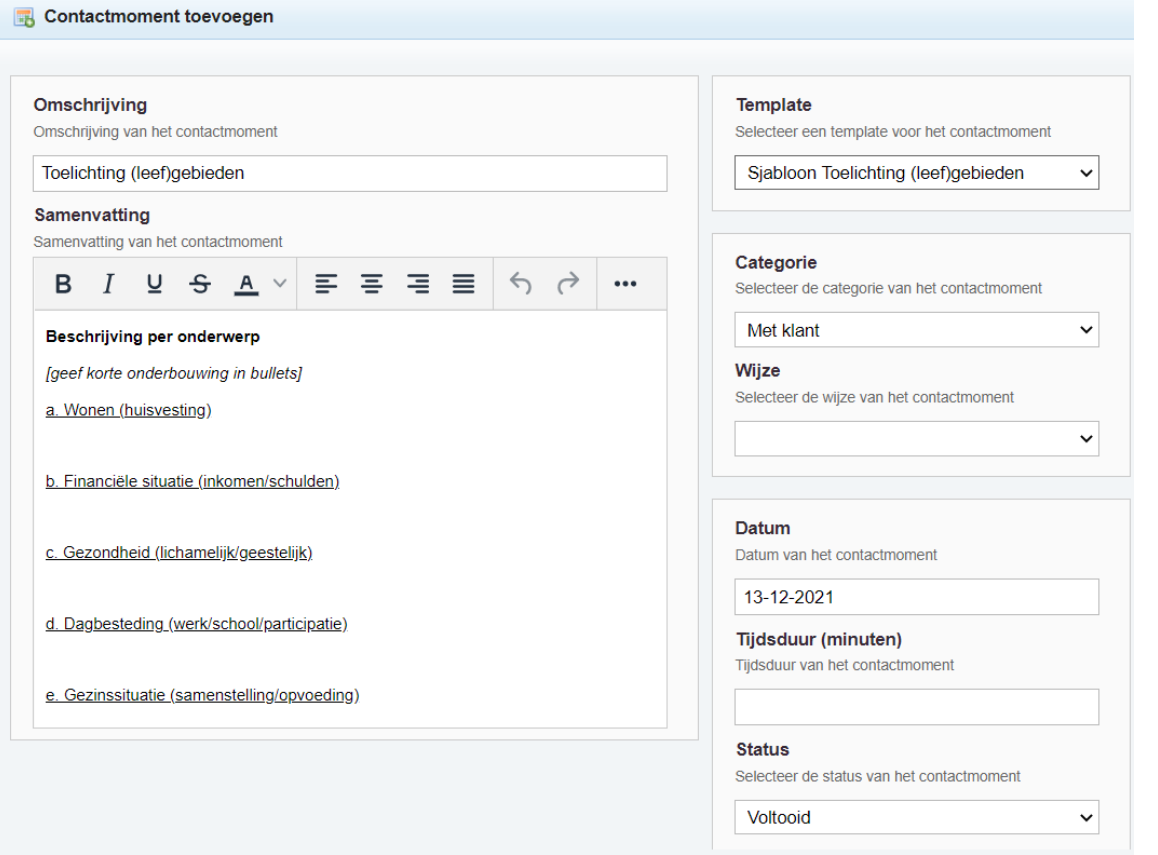

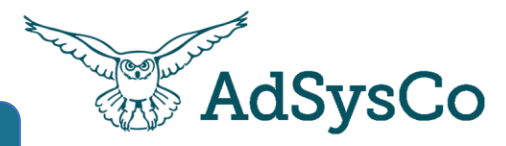

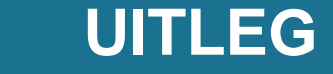

Het template kan als mail worden gestuurd naar de klant of de personen in het kader.

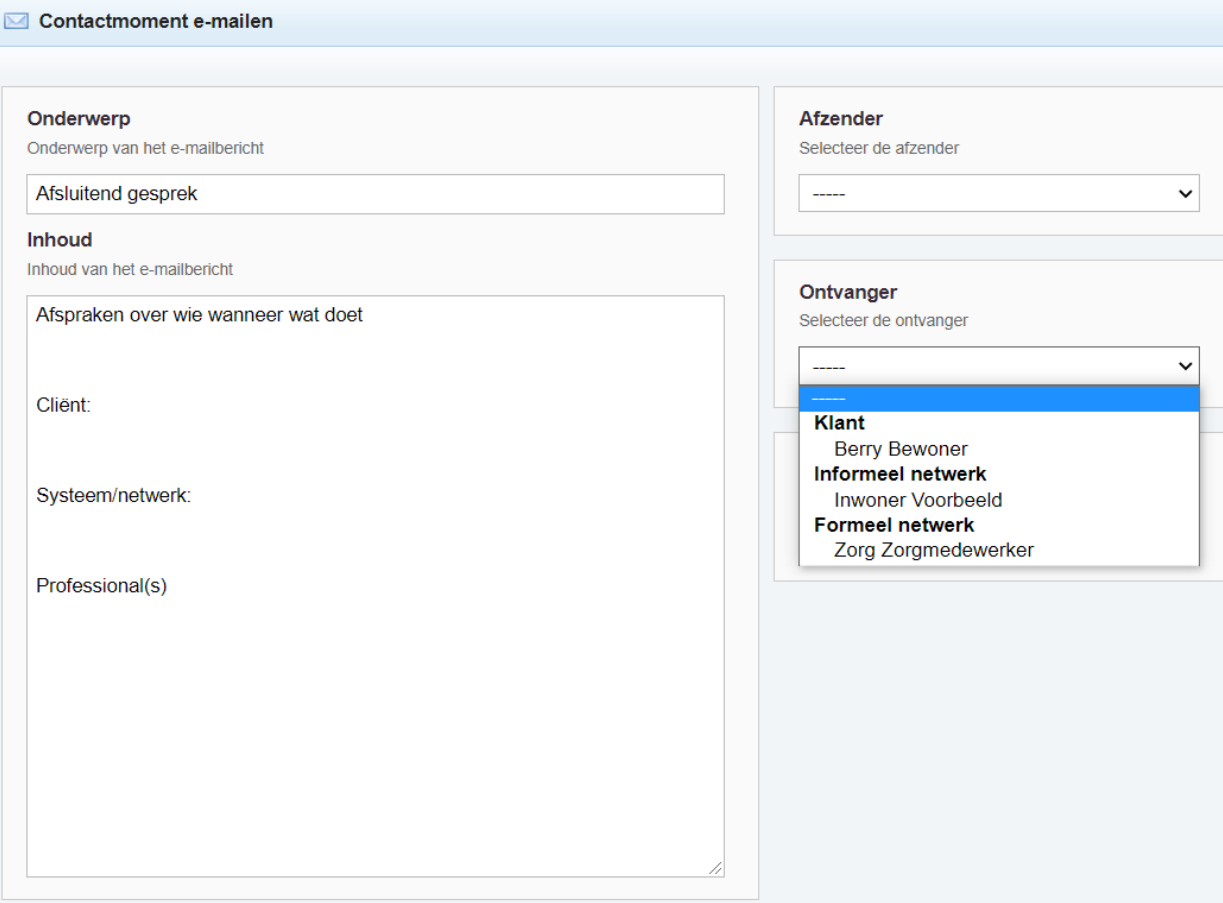

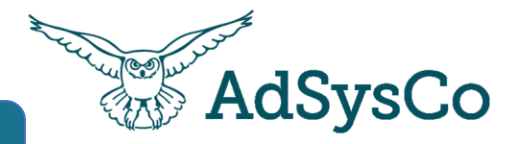

De functie meldcode is een hulpmiddel bij het doorlopen van de wettelijk vastgestelde stappen en termijnen.

*Volg de werkafspraken in jouw organisatie.*

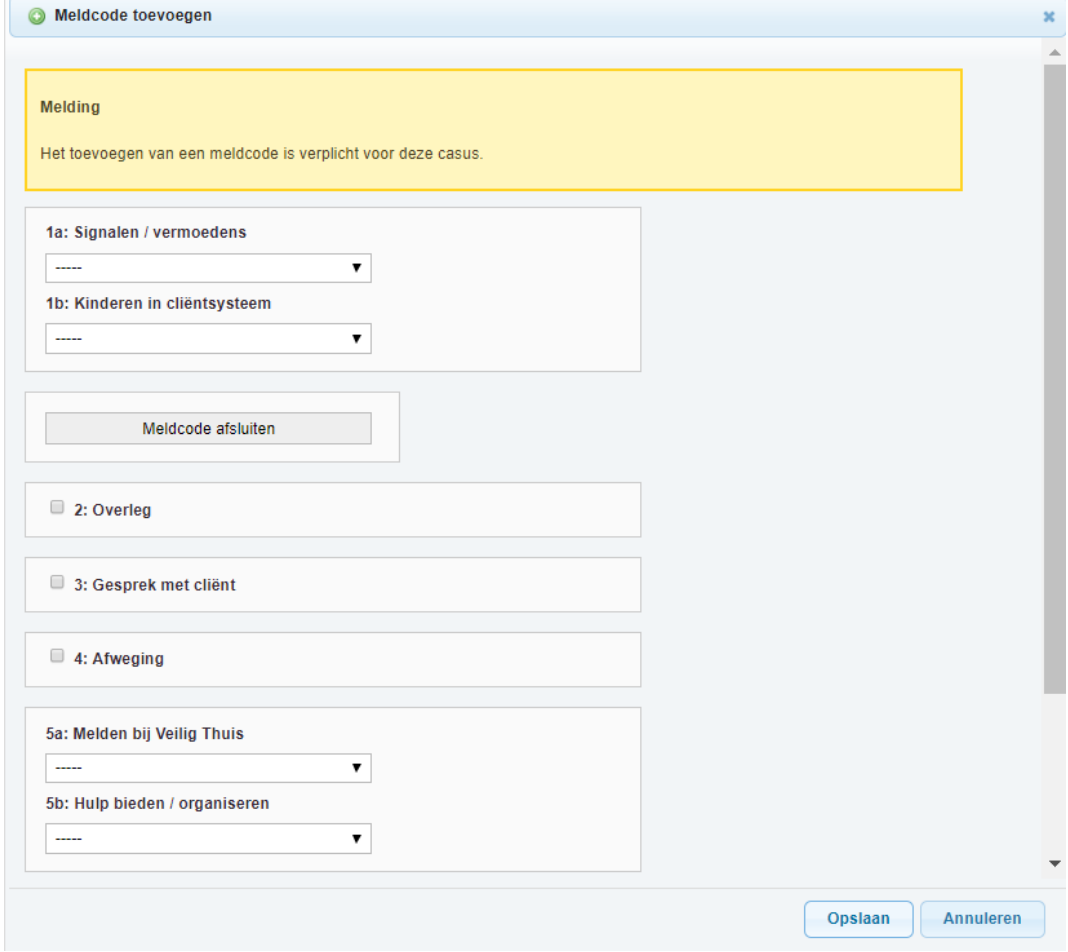

Aantal gevonden meldcodes: 1

De opgeslagen meldcodes vind je onder aan de casus.

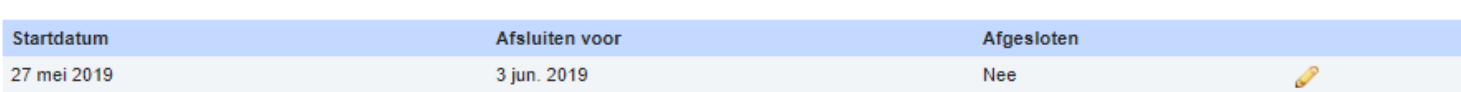

Meldcode toevoegen

 $\circledcirc$ 

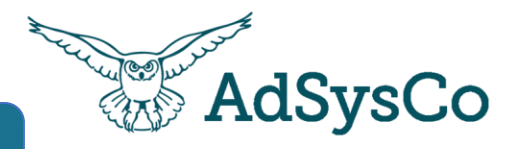

Binnen RegiCare kunnen bijlage worden aangemaakt, opgeslagen en bewerkt\*.

Bewerken van documenten (zonder weer opnieuw op te slaan) kan alleen indien jullie werken met Sharepoint en deze aan RegiCare is verbonden. Dit is handig bij standaard formulieren,

*Vraag naar de mogelijkheden!*

#### Bijlage toevoegen ø

## Geen Sharepoint actief:

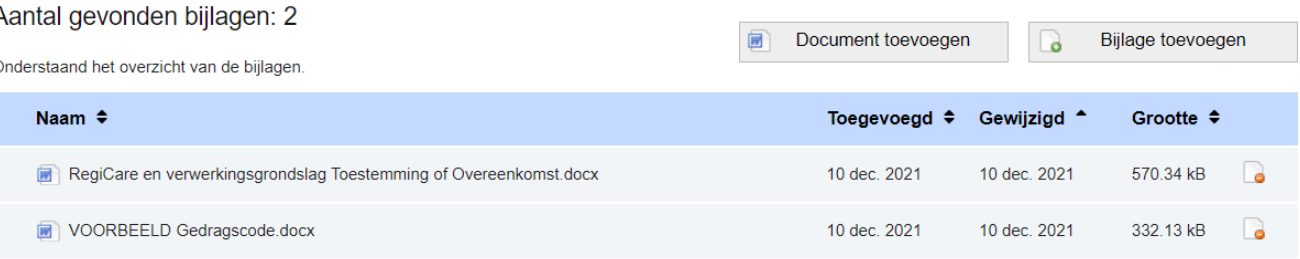

## Wel Sharepoint actief:

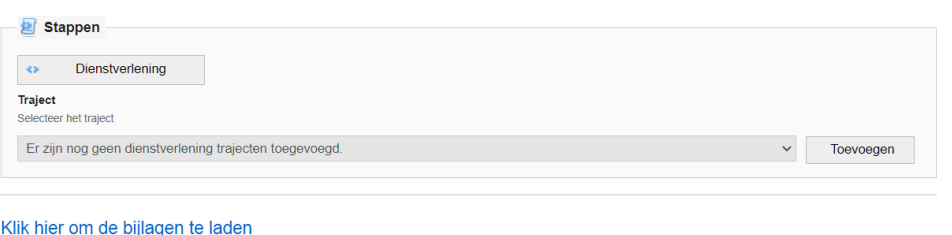

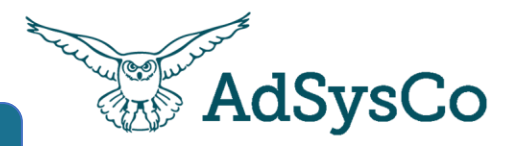

Met de Brieven online functionaliteit kun je standaard brieven/ Word document als sjabloon beschikbaar maken. Velden als Naam, adres en geboortedatum kunnen automatisch worden toegevoegd.

Handig voor: contracten, standaard brieven, eenvoudige formulieren.

*Informeer naar de mogelijkheden!*

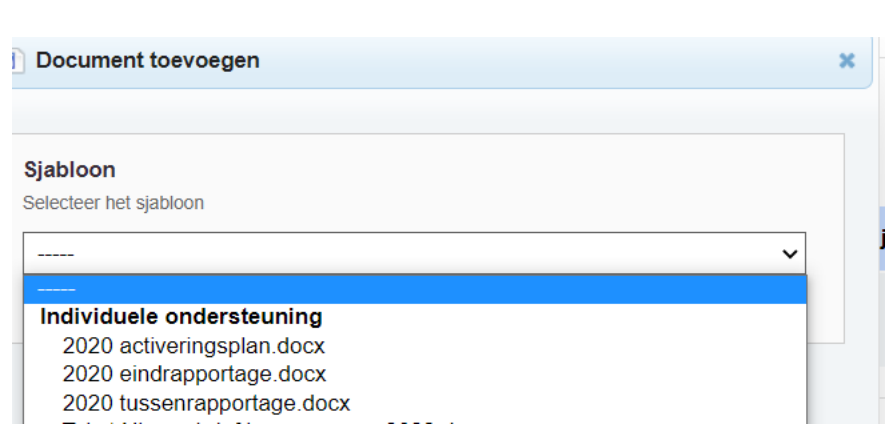

Document toevoegen

闸

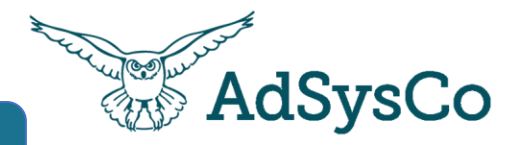

# **UITLEG**

Door gebruik te maken van de **Taken** functie in RegiCare help je jezelf en je collega's om vervolgacties te nemen. Ook kan het handig zijn voor het bijhouden van je eigen 'to do's

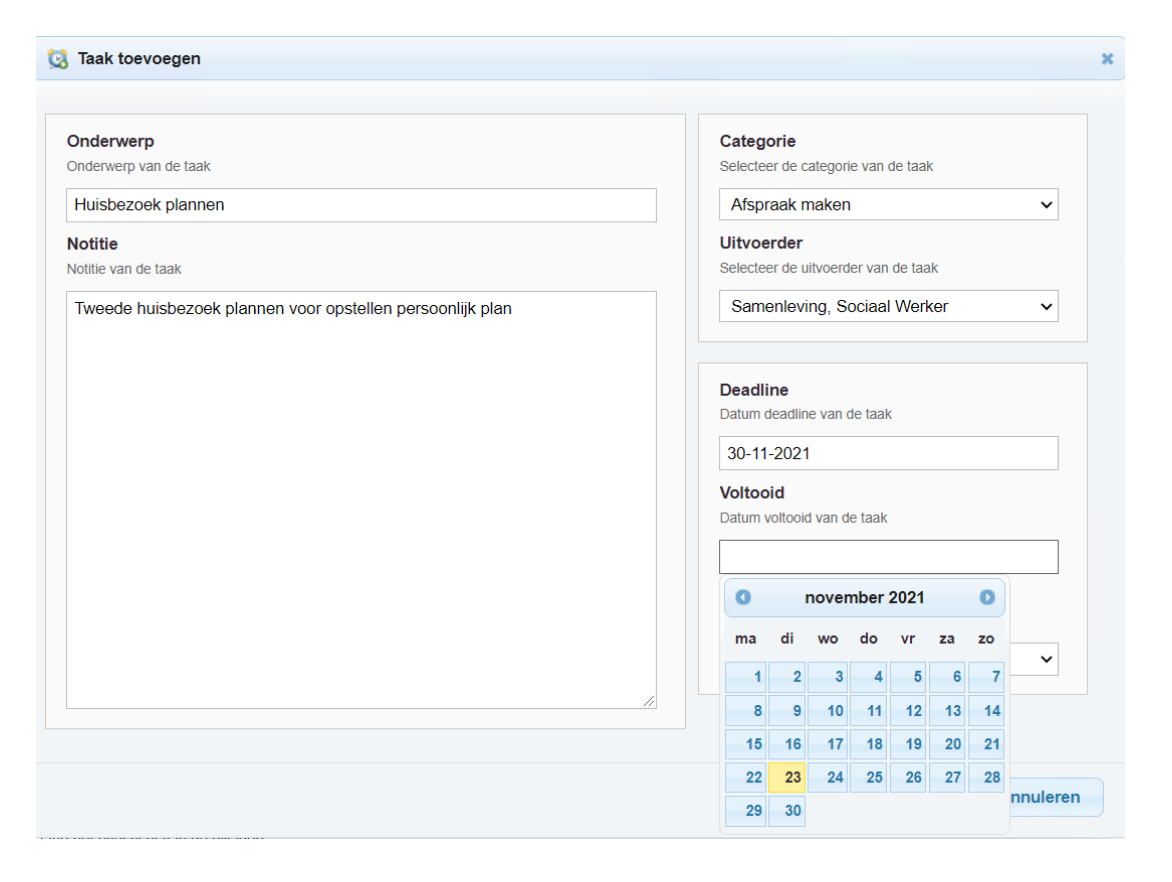

Aan jouw gekoppelde taken worden zichtbaar voor jou als je inlogt op de RegiCare portal.

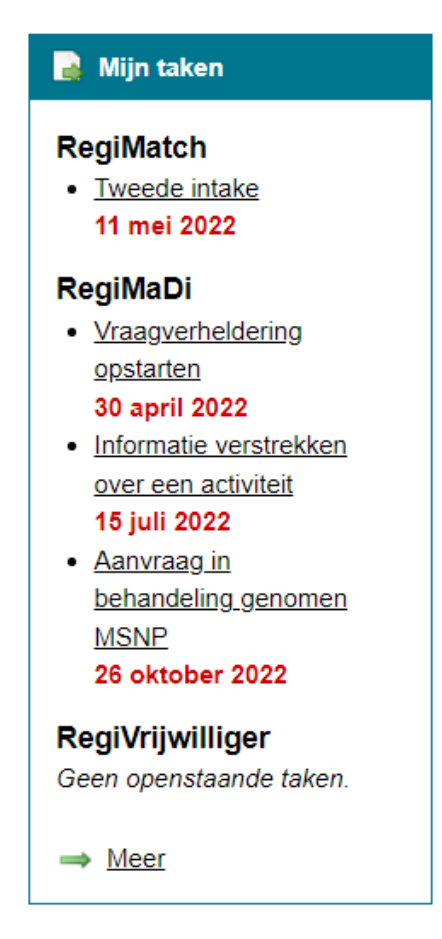

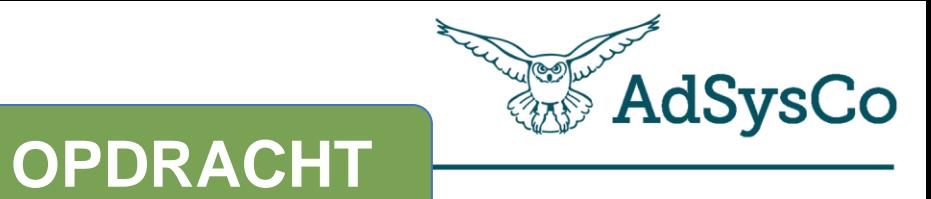

**3 minuten**

- 1. Ga naar RegiMadi casussen
- 2. Zijn er casussen waar een bepaalde stap (aanmelding, verheldering, dienstverlening) kan worden afgesloten?
- 3. Sluit de stap af als deze kan worden afgesloten

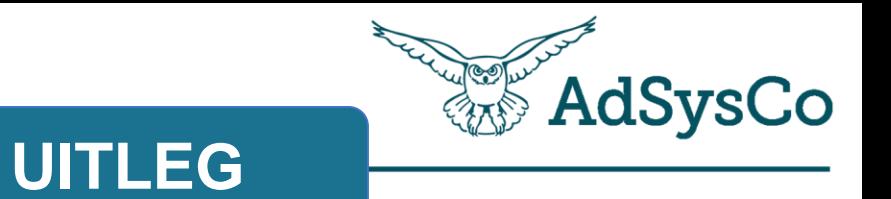

# **Onderwerp 4 van 4**

Afhandelen van de casus: afsluiten van de casus

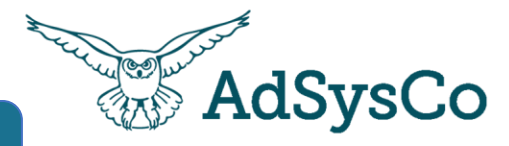

**UITLEG**

Met **Reden afsluiten** en **Resultaat** kun je inzichtelijk maken wat je hebt bereikt.

Met **Verwezen naar** maken jullie inzichtelijk wat er gebeurd met de cliënten die jullie ondersteuning hebben geboden.

*Volg jullie eigen interne werkafspraken over het afsluiten!* 

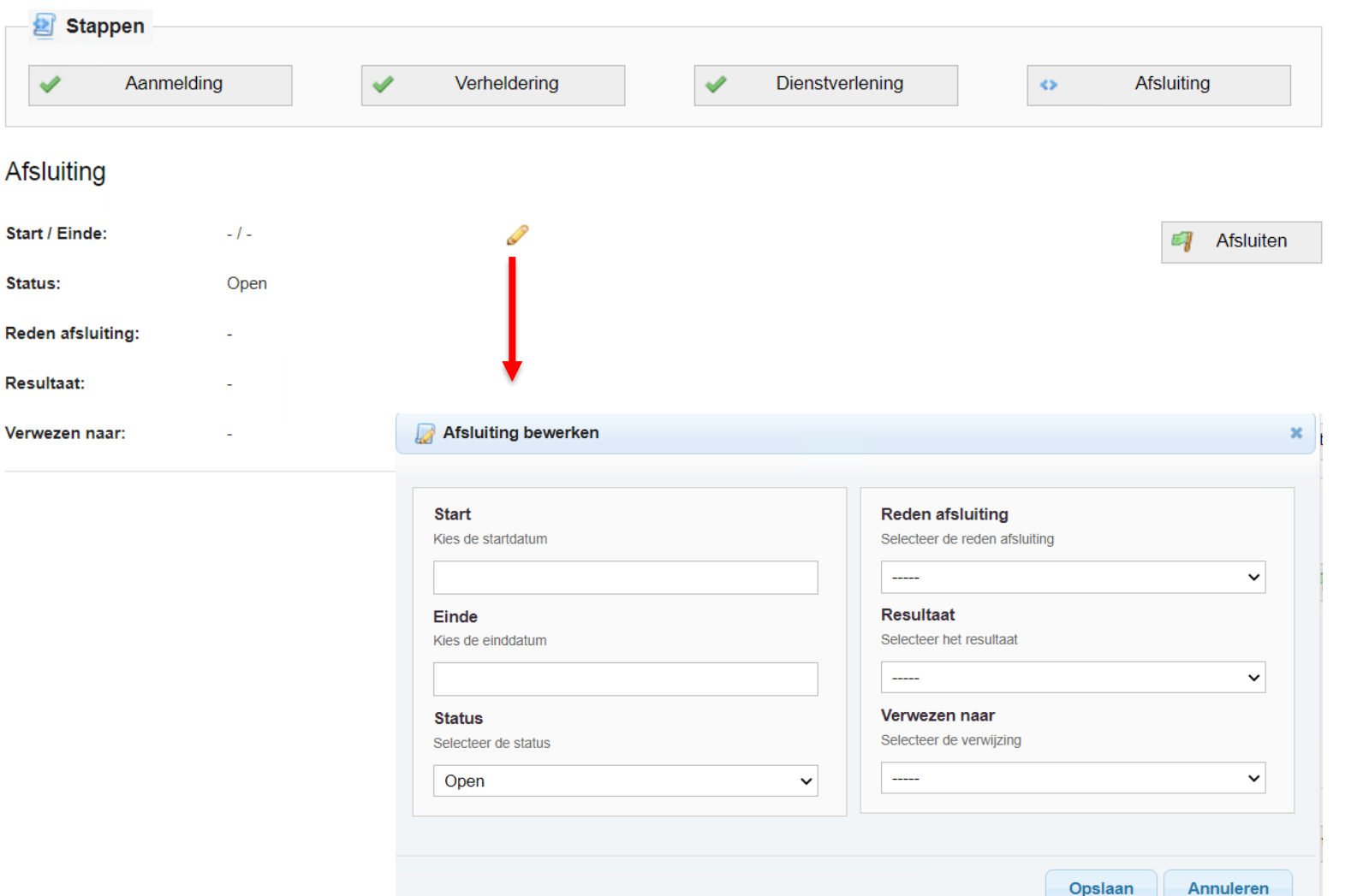

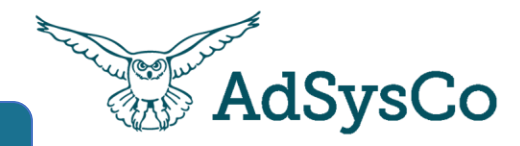

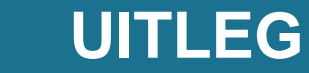

Nazorg is het contact opnemen met de client na een X periode. Blijkt er een nieuwe hulpvraag? Open dan een nieuwe casus.

De casus kan worden gekopieerd. Kaderleden, Locatie en de opdracht worden dan overgezet naar de nieuwe casus.

Als een datum is ingevuld bij Datum nazorg contact - dan verschijnt een aantal dagen voor deze datum de casus weer bovenin jouw casusoverzicht met dit symbool

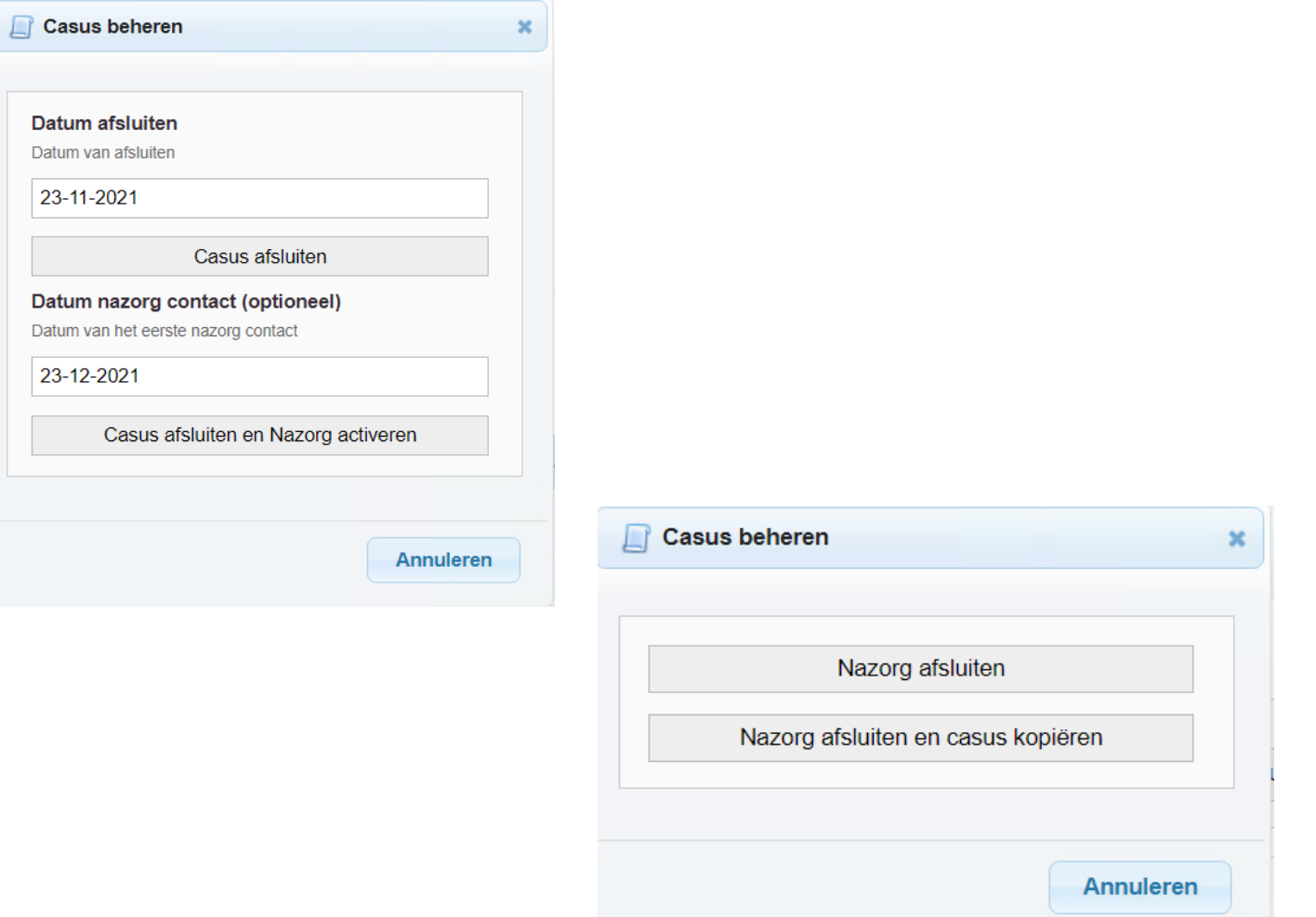

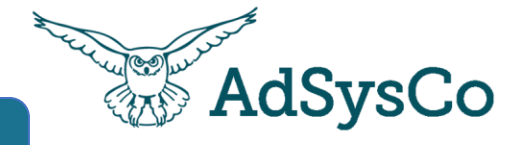

Casus toevoegen

**UITLEG**

Casussen vergeten af te sluiten? Als er een langere periode (standaard 2 maanden) geen contactmoment is aangemaakt in de casus verschijnt dit symbooltje:

Casussen

Kies voor meer filters en vink 'filter enkel op casussen met een waarschuwing' om de casussen te zien met een waarschuwing

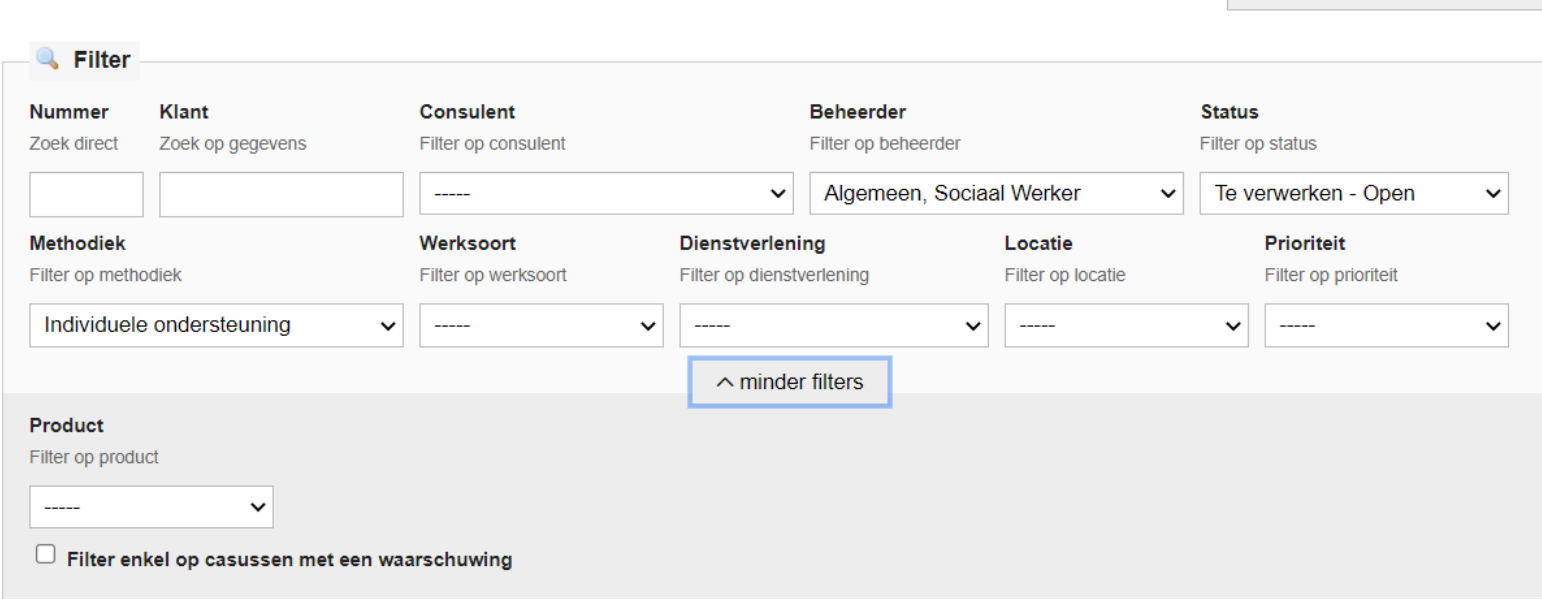

# Overzichten in RegiMadi

## Algemeen

Contactmomenten  $\boxdot$  Taken

**In Metingen en Vragenlijsten IIII** Dashboard

Inzien van **contactmomenten**: Totaaloverzicht van alle RegiMadi contactmomenten op een persoon of in een periode.

Inzien van **taken**: Maak handig gebruik van het veld categorie om bijv. team taken toe te kennen

Inzien van **metingen en vragenlijsten**: alleen die contacten met een metingen in 1 globaal overzicht

### Contactmomenten

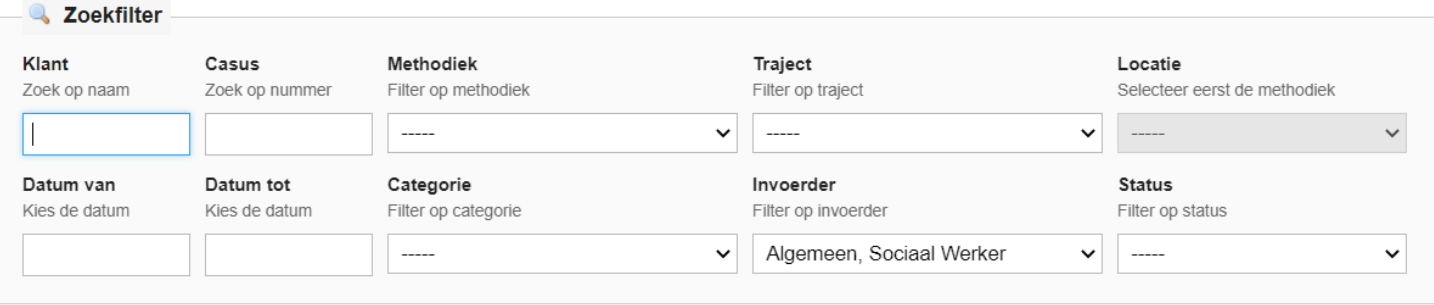

**UITLEG**

Aantal gevonden contactmomenten: 377

## **Taken**

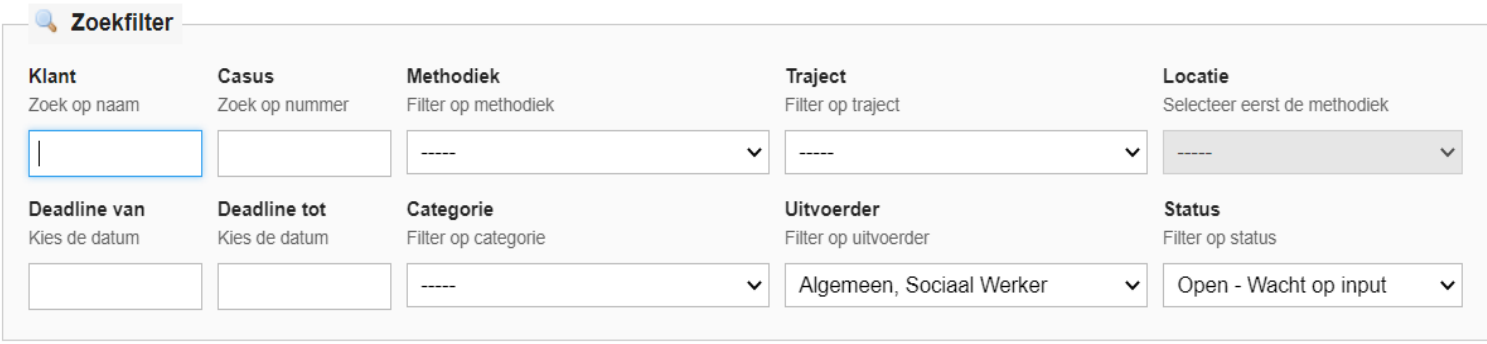

**AdSysCo** 

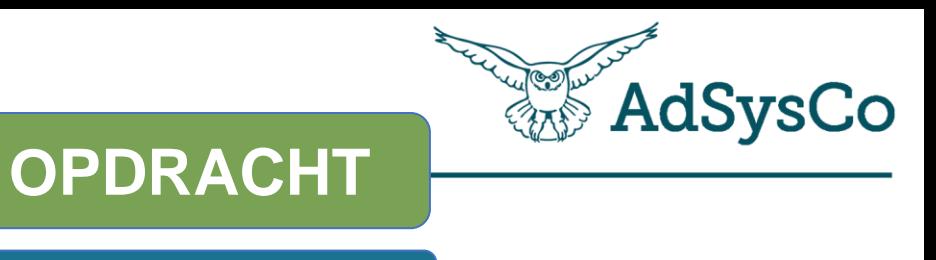

**5 minuten**

- 1. Ga naar RegiMadi
- 2. Kijk op het Dashboard of er casussen zijn met een geeldriehoekje, kunnen er casussen worden afgesloten?
- 3. Filter op casussen met een waarschuwing

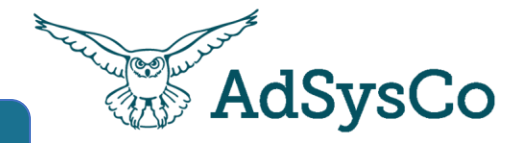

# We gaan nu een aantal onderdelen laten zien in onze **Demo omgeving**

**UITLEG**

43

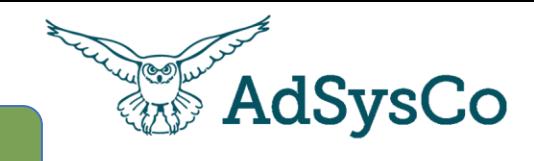

# **OPDRACHT**

**1 minuut**

- 1. Ga naar de chat in Teams en klik op de poll.
- 2. Geef jouw antwoorden op de 2 vragen.

# Dank voor jullie<br>aanwezigheid &

# Tot ziens bij de volgende